### Register your product and get support at www.philips.com/welcome

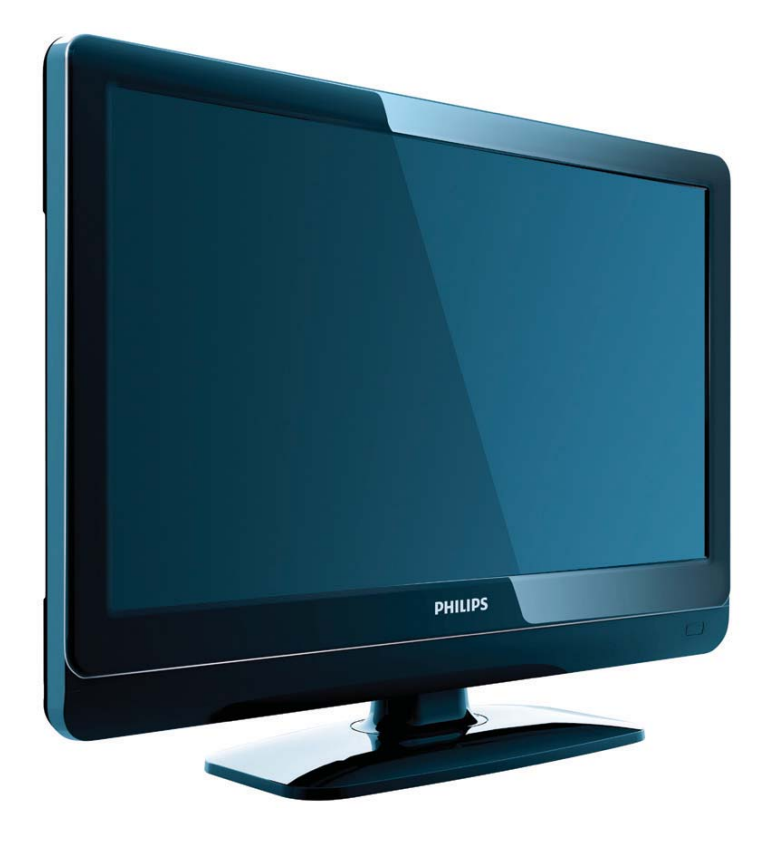

19PFL3404H/12 22PFL3404H/12 26PFL3404H/12 32PFL3404H/12 42PFL3604H/12 19PFL3404D/12 22PFL3404D/12 26PFL3404D/12 32PFL3404D/12 42PFL3604D/12 19PFL3404D/05 22PFL3404D/05 26PFL3404D/05

SV Användarhandbok

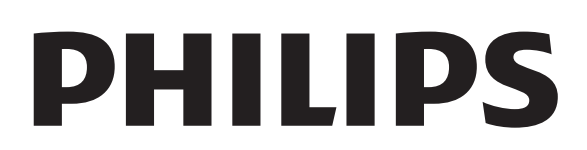

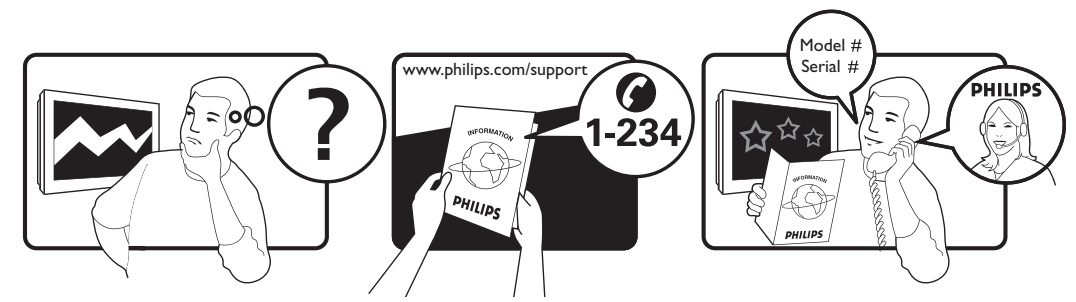

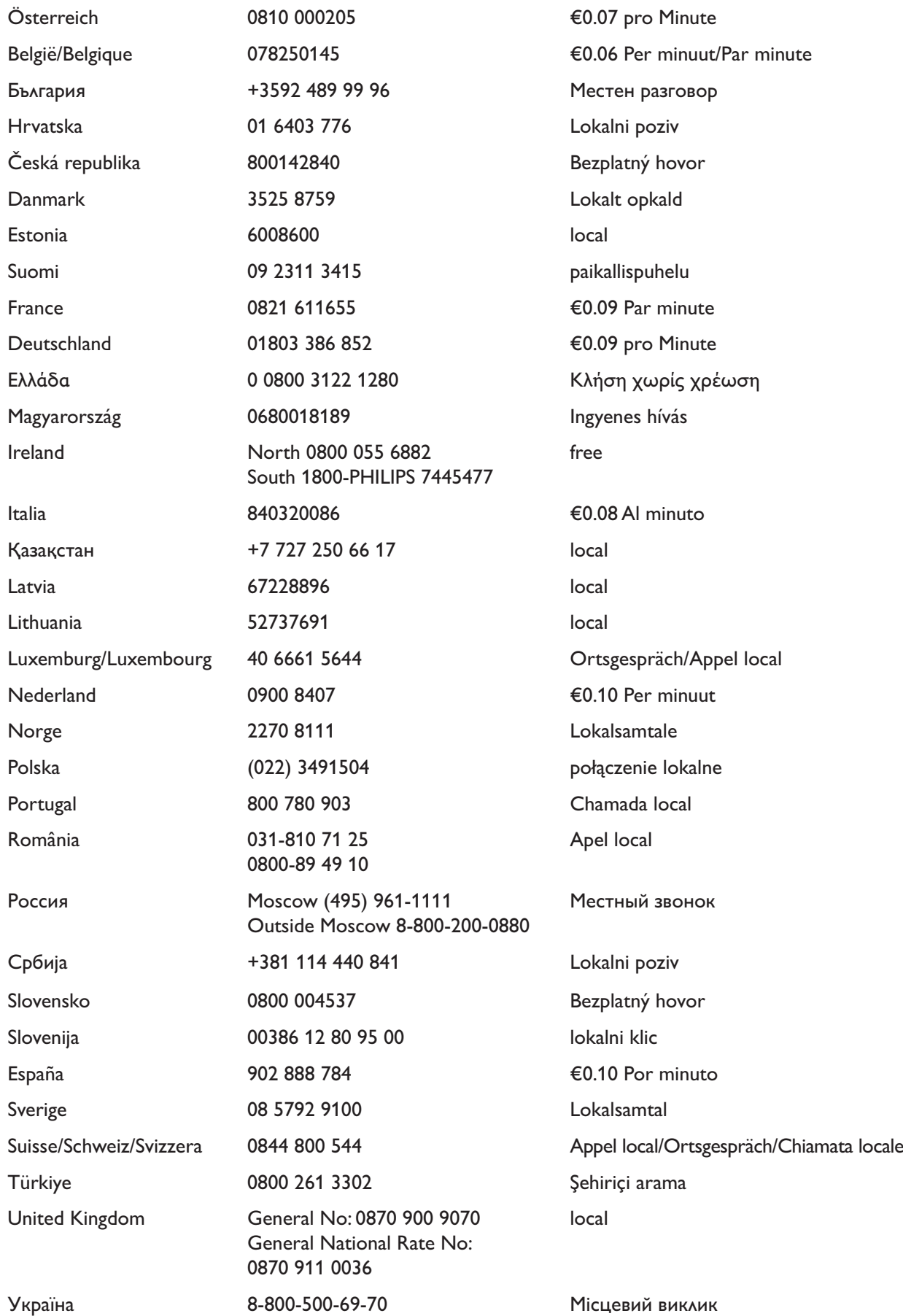

This information is correct at the time of press. For updated information, see www.philips.com/support.

## Innehållsförteckning

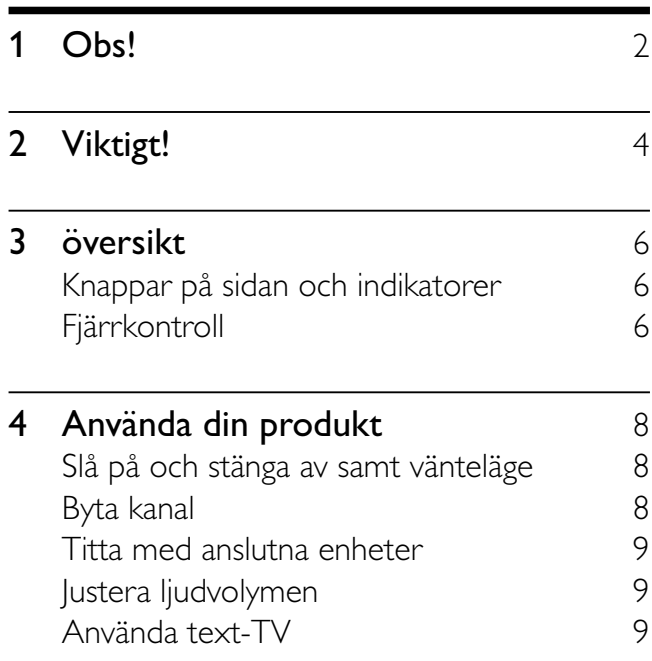

## 5 Använda fler funktioner i din produkt

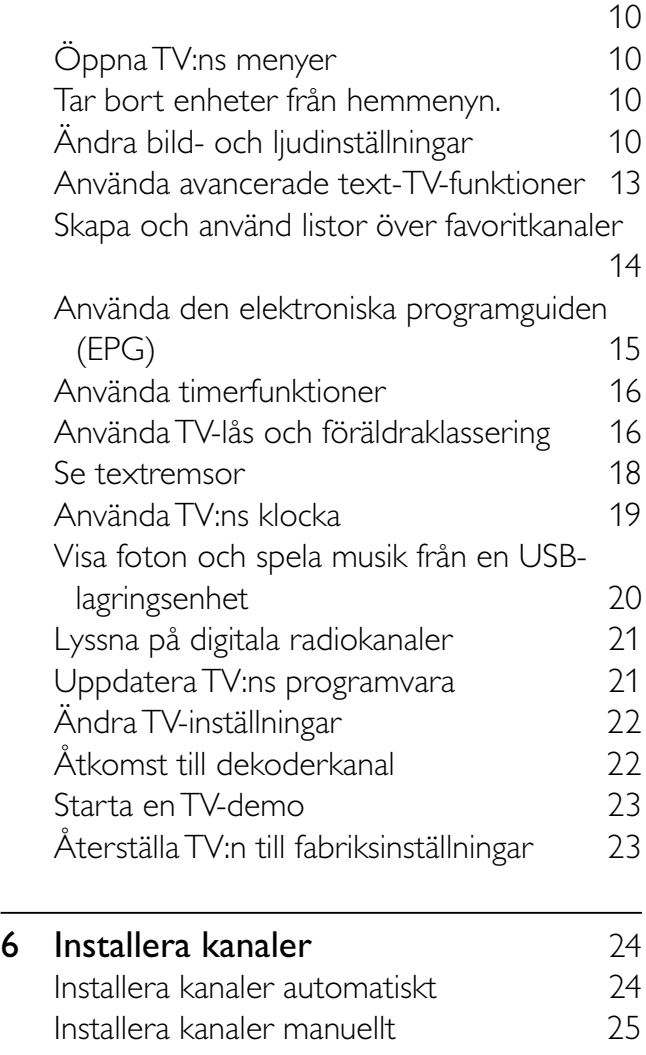

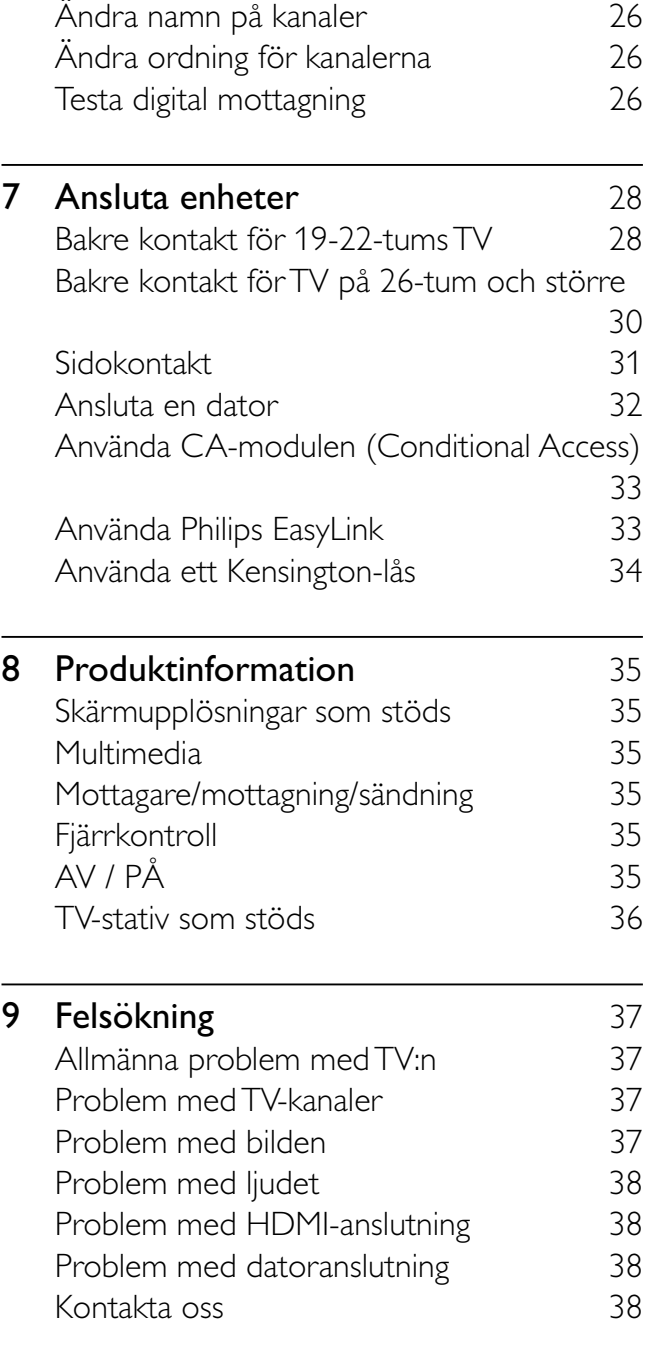

10 Index 39

# Obs!

2009 © Koninklijke Philips Electronics N.V. Alla rättigheter förbehålls.

Specifikationerna kan ändras utan föregående meddelande. Varumärken tillhör Koninklijke Philips Electronics N.V eller sina respektive ägare. Philips förbehåller sig rätten att när som helst ändra produkter utan att tidigare material behöver justeras.

Innehållet i den här användarhandboken anses lämpligt för avsedd användning av systemet. Om produkten eller dess enskilda moduler eller procedurer används i andra syften än vad som anges här måste giltighet och lämplighet för dessa kontrolleras. Philips garanterar att själva innehållet inte bryter mot något amerikanskt patent. Annan garanti är varken uttryckt eller implicerad.

#### Garanti

- Risk för personskada, skada på TV:n eller att garantin upphör gälla! Försök aldrig laga TV:n själv.
- Använd TV:n och tillbehören endast såsom avsett av tillverkaren.
- Varningsskylten på baksidan av TV:n anger risk för elektriska stötar. Avlägsna aldrig TV:ns ytterhölje. Kontakta alltid Philips kundtjänst för service eller reparationer.

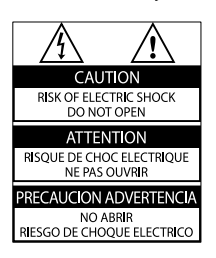

Garantin upphör att gälla vid användning som förbjuds enligt den här användarhandboken, eller vid ändringar eller monteringsprocedurer som inte rekommenderas eller godkänns enligt den här användarhandboken.

#### Pixelegenskaper

Den här LCD-produkten har ett högt antal färgpixlar. Trots att produkten har 99,999 % eller fler fungerande pixlar

kan det förekomma punkter som är ständigt svarta eller som lyser i rött, grönt eller blått på skärmen. Detta är en strukturegenskap för skärmen (enligt vanlig branschstandard) och är inte något tekniskt fel.

#### Uppfyllelse av EMF-standard

Koninklijke Philips Electronics N.V. tillverkar och säljer många konsumentprodukter. Dessa produkter har, som alla elektroniska apparater, vanligen kapacitet att avge och ta emot elektromagnetiska signaler.

En av Philips ledande affärsprinciper är att vidta alla nödvändiga hälso- och säkerhetsåtgärder för våra produkter, att uppfylla alla tillämpliga rättsliga krav och hålla oss inom de EMF-standarder som är tillämpliga när produkten tillverkas. Philips arbetar för att utveckla, tillverka och marknadsföra produkter som inte orsakar hälsorisker. Vi på Philips bekräftar att om våra produkter hanteras korrekt och i avsett syfte, är de säkra att använda enligt aktuella vetenskapliga belägg. Philips spelar en aktiv roll i utvecklingen av internationella EMF- och säkerhetsstandarder, vilket gör det möjligt för Philips att förutse vidare utveckling inom standardisering och tidig integrering i våra produkter.

Nätsäkring (endast inom Storbritannien) Den här TV:n har en godkänd gjuten kontakt. Om nätsäkringen behöver bytas ut ska den ersättas med en säkring med samma spänning som indikeras på kontakten (till exempel 10 A).

- 1 Ta bort säkringens skydd och säkringen.
- $2$  Den nya säkringen måste uppfylla BS 1362 och vara ASTA-godkänd. Om du tappar bort säkringen kontaktar du din återförsäljare för att bekräfta rätt sort.
- $3$  Sätt tillbaka säkringens skydd. För att uppfylla EMC-direktivet får produktens nätkontakt inte skiljas från nätsladden.

#### Copyright

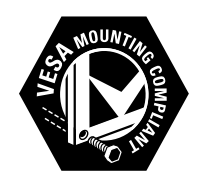

Logotyperna VESA, FDMI och VESA Mounting Compliant är varumärken som tillhör Video Electronics Standards Association. ® Kensington och Micro Saver är varumärken som registrerats i USA och tillhör ACCO World corporation med utfärdade registreringar och pågående ansökningar i andra länder runt om i världen.

#### **DOLBY DIGITAL PLUS**

Tillverkat på licens från Dolby Laboratories. "Dolby" och den dubbla D-symbolen är varumärken som tillhör Dolby Laboratories..

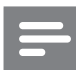

Kommentar

• Gäller endast för TV som stöder MPEG4-HD standard.

Alla andra registrerade och oregistrerade varumärken tillhör respektive ägare.

# Viktigt!

Läs igenom och se till att du förstår alla instruktioner innan du använder din TV. Om skada uppstår eftersom instruktionerna inte följts gäller inte garantin.

### Säkerhet

- Risk för elektriska stötar eller brand!
	- Utsätt aldrig TV:n för regn eller vatten. Placera aldrig behållare med vätska, t.ex. vaser, i närheten av TV: n. Om vätska spills på TV:n ska du omedelbart koppla bort TV:n från elnätet. Kontakta Philips kundtjänst för att kontrollera TV:n innan användning.
	- Placera aldrig TV:n i närheten av öppen eld eller andra värmekällor, inklusive direkt solljus. För att förhindra brand bör ljus och andra öppna lågor inte vid något tillfälle placeras nära TV:n, fjärrkontrollen och batterierna.

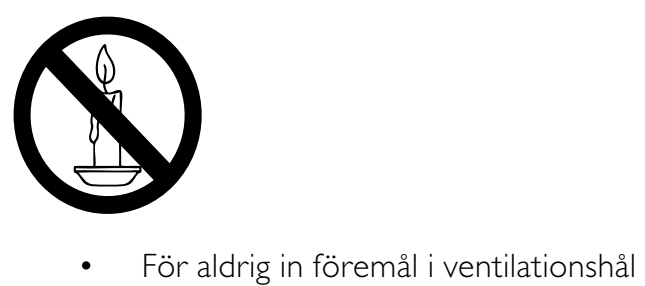

- eller andra öppningar på TV:n.
- Kontrollera att nätsladden inte är belastad när TV:n är vriden. Påfrestningar på nätsladden kan göra att anslutningar lossnar, vilket kan orsaka ljusbågar eller eldsvåda.
- Risk för kortslutning eller brand!
	- Utsätt aldrig fjärrkontrollen eller batterierna för regn, vatten eller hög värme.
	- Undvik påfrestningar på stickkontakterna. Lösa stickkontakter kan orsaka gnistbildning eller brand.
- Risk för personskada eller skada på TV:n!
	- Det krävs två personer för att lyfta och bära en TV som väger över 25 kg.
	- Om TV:n placeras på stativ ska endast medlevererat stativ användas. Sätt fast stativet ordentligt i TV:n. Ställ TV:n på en plan och jämn yta som bär upp TV:ns och stativets vikt.
	- Om TV:n monteras på vägg ska endast väggstativ användas som klarar TV:ns vikt. Säkra väggstativet på en vägg som kan stödja den samlade vikten av TV:n och väggstativet. Koninklijke Philips Electronics N.V. Philips tar inte ansvar för olyckor eller skador som inträffar till följd av felaktig väggmontering.
- Risk för att barn skadas!Följ dessa försiktighetsmått för att förhindra att TV: n ramlar omkull och skadar barn:
	- Placera aldrig TV:n på en yta som är täckt av tyg eller annat material som kan dras undan.
	- Se till att ingen del av TV:n sticker ut över placeringsytans kant.
	- Placera aldrig TV:n på höga möbler (som en bokhylla) utan att säkra både möbeln och TV:n i väggen eller annat lämpligt stöd.
	- Förklara för barn att det är farligt att klättra på möbler för att nå upp till TV:n.
- Risk för överhettning! Installera aldrig TV: n i ett begränsat utrymme. Lämna ett utrymme på minst 10 cm runt hela TV: n för att sörja för god ventilation. Se till att gardiner och andra föremål inte täcker TV:ns ventilationshål.
- Risk för skada på TV:n! Innan du ansluter TV:n till nätuttaget måste du kontrollera att spänningseffekten motsvarar det värde som anges på TV:ns baksida. Sätt aldrig i TV:ns kontakt i nätuttaget om spänningen inte stämmer.
- Risk för personskada, brand eller skada på nätsladden! Placera aldrig TV:n eller andra föremål på nätsladden.
- Se till att nätsladden alltid är lättåtkomlig, så att du enkelt kan ta loss nätsladden till TV:n från nätutagget.
- När du drar ur nätkabeln ska du alltid hålla i kontakten, aldrig i sladden.
- Dra ur nätsladden och antennkabeln före åskväder. Rör aldrig delar på TV: n, nätsladden eller antennkabeln under åskväder.
- Risk för hörselskador! Undvik att använda hörlurar med hög volym eller under längre tidsperioder.
- Om TV:n transporteras i temperaturer under 5 °C ska TV:n packas upp och vila tills TV:n når rumstemperatur innan den ansluts till elnätet.
- Apparater som är kopplade till skyddsjord via jordat vägguttag och/eller via annanutrustning och samtidigt är kopplade till kabel-TV-nät kan i vissa fall medföra risk för brand. För att undvika detta skall vid anslutning av apparaten till kabel-TV-nät galvanisk isolator finnas mellan apparaten och kabel-TV-nätet.

### Vård av bildskärmen

- Undvik stillbilder så mycket som möjligt. Orörliga bilder är bilder som är kvar på bildskärmen under längre tidsperioder. Exempel: skärmmenyer, svarta ränder och tidvisning. Om det inte går att undvika orörliga bilder bör du minska skärmens kontrast och ljusstyrka för att förhindra skada på skärmen.
- Dra ur TV:ns nätsladd innan du rengör skärmen.
- Rengör TV:n och höljet med en mjuk, fuktig trasa. Använd aldrig ämnen som alkohol, kemikalier eller hushållsrengöringsmedel till att rengöra TV:n.
- Risk för skada på TV-skärmen! Rör, stöt, gnid eller dra aldrig något föremål på skärmen.
- Torka av vattendroppar så snabbt som möjligt för att undvika deformation och färgförändringar.

#### Kassering av dina gamla produkter och batterier

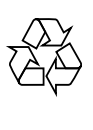

Produkten är utvecklad och tillverkad av högkvalitativa material och komponenter som både kan återvinnas och återanvändas.

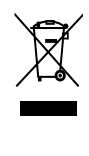

När symbolen med en överkryssad soptunna visas på en produkt innebär det att produkten omfattas av EU-direktiv 2002/96/EC. Ta reda på var du kan hitta närmaste återvinningsstation för elektriska och elektroniska produkter.

Följ den lokala lagstiftningen och släng inte dina gamla produkter i det vanliga hushållsavfallet.

Genom att kassera dina gamla produkter på rätt sätt kan du bidra till att minska möjliga negativa effekter på miljö och hälsa.

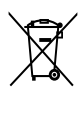

Produkten innehåller batterier som följer EU-direktivet 2006/66/EC och den kan inte kasseras med normalt hushållsavfall. Ta reda på de lokala reglerna om separat insamling av batterier eftersom korrekt kassering bidrar till att minska negativ påverkan på miljö och hälsa.

## 3 översikt

I det här avsnittet får du en översikt över TV:ns knappar och funktioner.

### Knappar på sidan och indikatorer

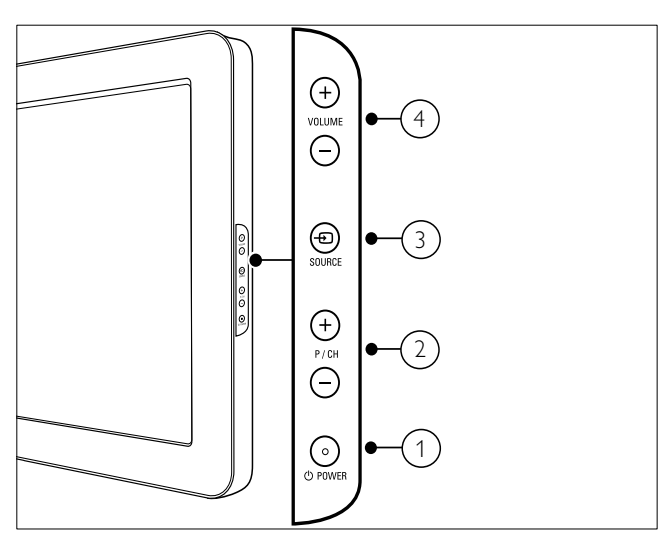

- $\alpha$   $\theta$  POWER: Slår på eller av produkten. Produkten är inte helt avstängd om inte nätsladden dras ut ur nätuttaget.
- $(2)$  P/CH +/-: Hoppar till nästa eller föregående kanal.
- $\overline{3}$   $\oplus$  SOURCE: Väljer anslutna enheter.
- (4) VOLUME +/-: Höj eller sänk ljudet.

### Fjärrkontroll

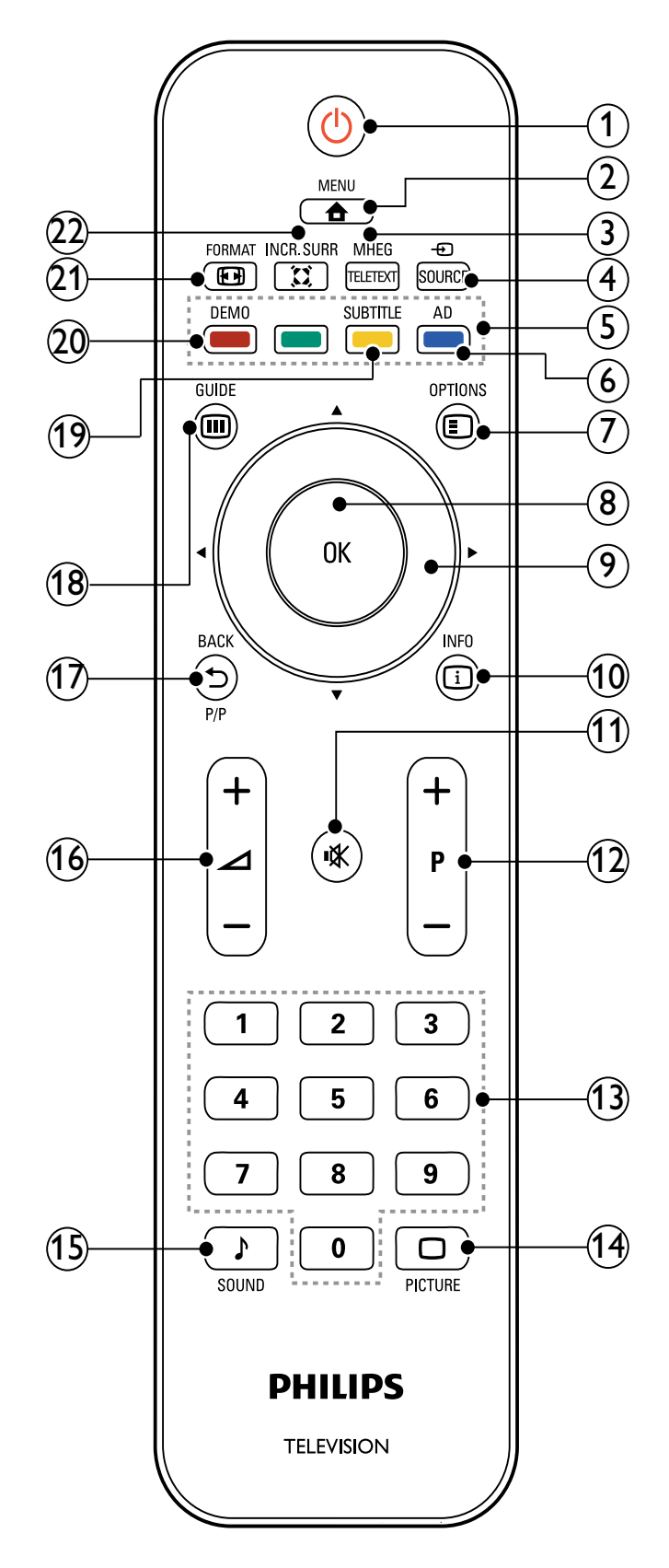

### $(1)$   $\circ$  (Standby-på)

- Försätter TV:n i vänteläge om den är på.
- Slår på TV:n om den är i vänteläge.
- $(2)$   $\triangle$  MENU

Öppnar eller stänger huvudmenyn.

- (3) MHEG/TELETEXT Visar eller döljer text-tv.
- $(4)$   $\oplus$  SOURCE

Väljer anslutna enheter.

- (5) Färgknappar Väljer uppgifter eller alternativ.
- $(6)$  AD (Ljudbeskrivning) (Endast för RF Digital TV)

Endast Storbritannien: Aktiverar ljudkommentarer för synskadade.

 $(7)$  © OPTIONS

Visar alternativ som gäller aktuell aktivitet eller aktuellt val.

 $(8)$  OK

Bekräftar en inmatning eller ett val och visar kanalförteckningen när du tittar på TV.

 $(9)$   $\triangle \blacktriangledown \triangle \blacktriangledown$  (Navigeringsknappar)

Navigerar genom menyerna.

 $(10)$  INFO

Visar programinformation när sådan är tillgänglig. Om informationen sträcker sig över flera sidor trycker du på OPTIONS för att gå till nästa sida.

(11) **K** (Ljudavstängning)

Stäng av eller återställ ljudet.

#### $(12)$  P +/- (Program +/-)

Hoppar till nästa eller föregående kanal. När TV-menyn är på fungerar denna som Sida upp/ned.

- $(13)$  0-9 (Sifferknappar) Väljer en kanal eller inställning.
- $(14)$   $\Box$  PICTURE (Smart bild) Startar bildmenyn.
- $(15)$  SOUND (Smart ljud) Startar ljudmenyn.
- $(16)$   $\angle$  +/- (Volym +/-) Höj eller sänk ljudet.
- $(17)$   $\rightarrow$  BACK P/P (Föregående kanal)
	- BACK: Återgår till en föregående sida.
	- Återgår till den kanal du såg på tidigare.
- $(18)$   $@$  GUIDE

Växlar mellan kanalförteckning och programlista.

- (19) SUBTITLE (Endast för RF Digital TV) Slår på eller stänger av textremsor.
- $(20)$  DEMO Visar eller döljer -menyn.
- $(21)$  **ED FORMAT** 
	- Väljer bildformat.

#### $(22)$   $\tilde{\lambda}$  INCR. SURR

Aktiverar Incredible Surround för stereokällor. Aktiverar rumsläge för monokällor.

## 4 Använda din produkt

I det här avsnittet får du lära dig grundläggande funktioner (se 'Använda fler funktioner i din produkt' på sidan 10).

### Slå på och stänga av samt vänteläge

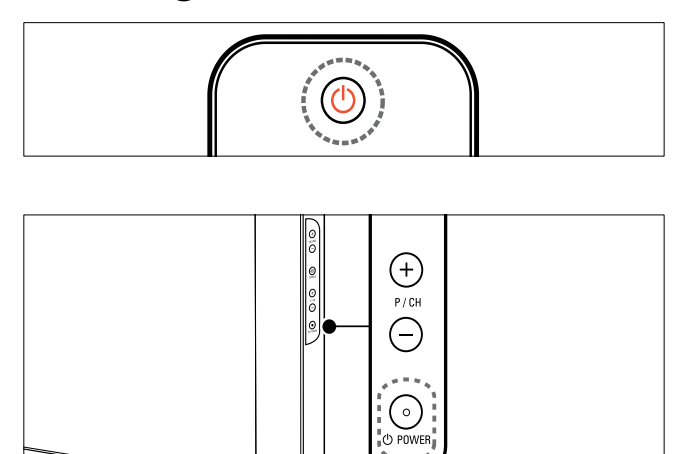

#### Slå på

- Om indikatorn för vänteläge är avstängd trycker du på **OPOWER** på sidan av TV:n.
- Om indikatorn för vänteläge lyser rött trycker du på  $\circ$  (Standby-på) på fjärrkontrollen.

#### Växla till standbyläge

- Tryck på  $\circ$  (Standby-på) på fjärrkontrollen.
	- » Indikatorn för vänteläge växlar till röd.

#### Stänga av

Tryck på OPOWER på sidan av TV:n. » Indikatorn för vänteläge stängs av.

### Tips

• I vänteläget har TV:n en ytterst liten energiförbrukning, men en viss mängd energi förbrukas trots allt. När du inte ska använda TV:n under en längre tid bör du dra ur TV:ns sladd från nätuttaget.

### Kommentar

• Om du inte hittar fjärrkontrollen när du vill slå på TV:n från vänteläget trycker du på P/CH +/- eller på SOURCE på sidan av TV:n.

### Byta kanal

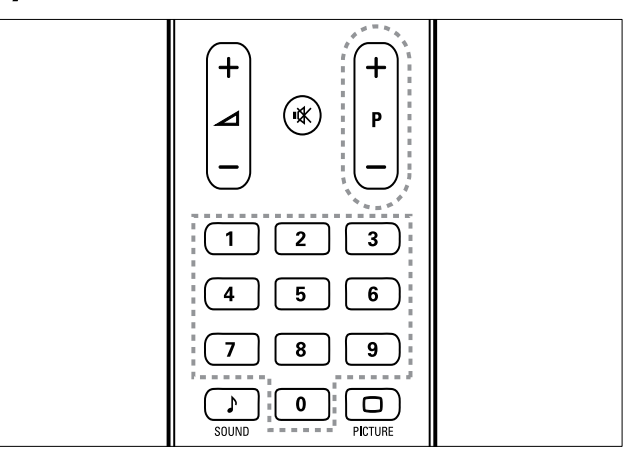

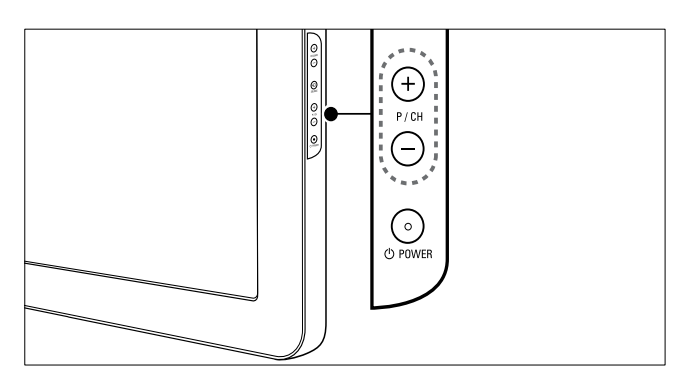

- Tryck på P +/- på fjärrkontrollen eller på P/CH +/- på sidan av TV:n.
- Ange ett kanalnummer med Sifferknappar.
- Använd kanalförteckningen.

#### Kommentar

• När du använder en favoritlista kan du bara välja de kanaler som finns i listan.

### Titta med anslutna enheter

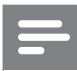

#### Kommentar

• Slå på enheten innan du väljer den som en källa på TV:n.

#### Använda source-knappen

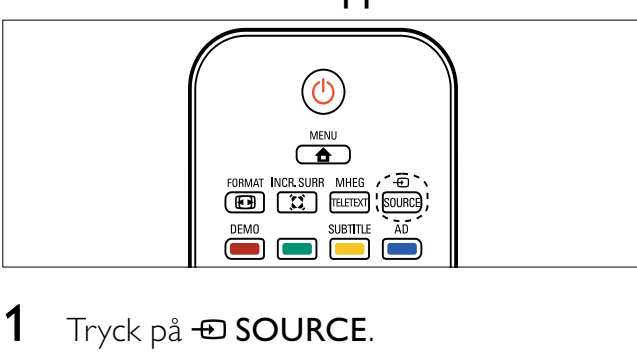

- $1$  Tryck på  $\oplus$  SOURCE. » Källistan visas.
- 2 Tryck på Navigeringsknappar för att välja en enhet.
- $3$  Tryck på OK för att bekräfta ditt val. » TV:n växlar till den valda enheten.

### Justera ljudvolymen

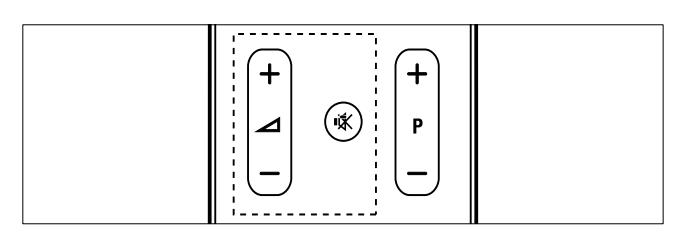

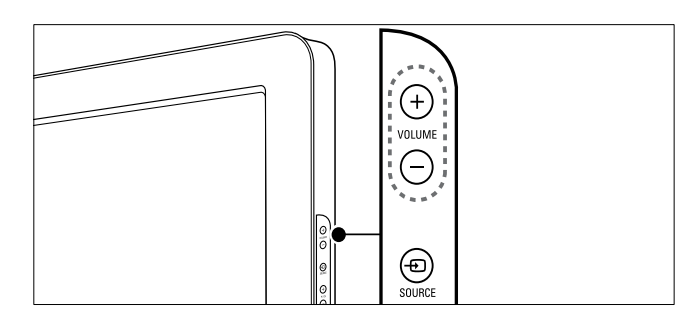

#### Öka eller minska volymen

- Tryck på  $\blacktriangleleft$  +/-.
- Tryck på VOLUME +/- på sidan av tv:n.

#### Stänga av eller slå på ljudet

- Tryck på \* för att stänga av ljudet.
- Tryck på  $*$  igen för att slå på liudet igen.

### Använda text-TV

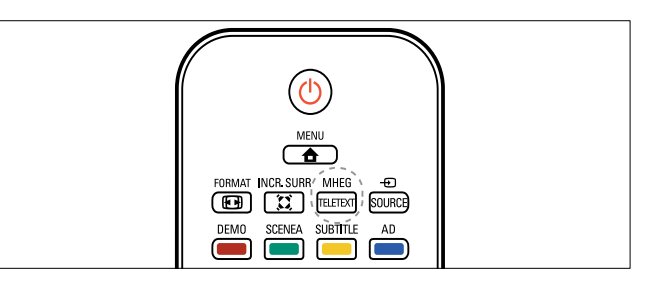

- 1 Tryck på MHEG/TELETEXT.
	- » Startsidan visas.
- 2 Välj en sida på följande sätt:
	- Tryck på Sifferknappar för att ange ett sidnummer
	- Tryck på  $P +$ /- eller  $\blacktriangle \blacktriangledown$  för att visa nästa eller föregående sida
	- Tryck på Färgknappar för att välja ett färgkodat alternativ
	- Tryck på  $\bigcirc$  BACK för att återgå till en sida du visat tidigare
- 3 Tryck på MHEG/TELETEXT för att lämna text-TV.

#### Kommentar

• Endast för Storbritannien: Vissa digital-TVkanaler erbjuder speciella digitala texttjänster (t.ex. BBC1).

## 5 Använda fler funktioner i din produkt

### Öppna TV:ns menyer

Menyer hjälper dig att installera kanaler, ändra inställningar för bild och ljud samt få tillgång till andra funktioner.

- $1$  Tryck på  $\triangle$  MENU.
	- » Menyskärmen öppnas.

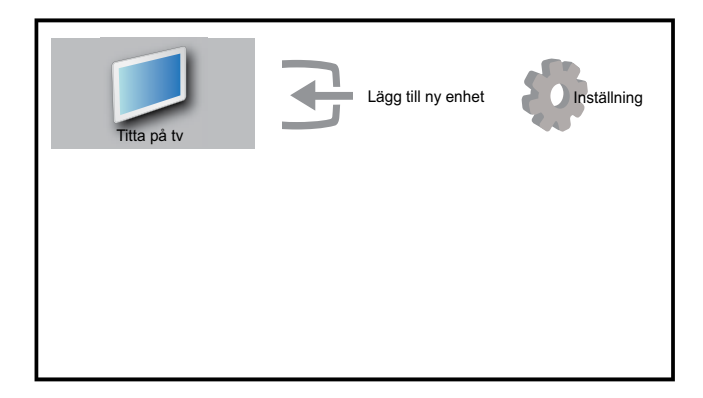

- **2** Tryck på  $\blacktriangle$   $\blacktriangledown$  för att välja och navigera genom en av de följande menyerna.
	- [Titta på tv]Slår tillbaka till antennkällan om en annan källa väljs.
	- [Inställning]Öppnar menyer som gör att du kan ändra bild-, ljud- eller TV-inställningar.
	- [Lägg till ny enhet]Lägger till nya enheter till hemmenyn.
- $3$  Tryck på OK för att bekräfta ditt val.
- $4$  Tryck på  $\triangle$  MENU för att lämna menyn.

### **Tips**

• Efter att du valt [Lägg till ny enhet], ska du följa anvisningarna på skärmen för att välja typ av enhet och kontakt.

### Tar bort enheter från hemmenyn.

Om en enhet inte längre är ansluten till TV:n ska du ta bort den från hemmenyn.

- 1 Tryck på  $\triangle$  MENU
- **2** Tryck på  $\blacktriangle$   $\blacktriangledown$   $\blacktriangle$  för att välja en enhet som ska tas bort.
- 3 Tryck på **DOPTIONS**. » [Ta bort enhet]-listan visas.
- 4 Tryck på OK och välj [Ta bort] om du vill ta bort enheten.
	- » Den valda enheten tas bort från hemmenyn.

### Ändra bild- och ljudinställningar

Ändra bild- och ljudinställningar för att passa dina önskemål. Du kan tillämpa förinställda inställningar eller ändra inställningarna manuellt.

### Använda inställningsassistent

Använd inställningsassistenten för få hjälp med att ställa in de bästa bild- och ljudinställningarna.

- 1 Tryck på  $\triangle$  MENU.
- $2$  Tryck på  $4 \times 4$  för att välja [Inställning] > [Bild] >[Inställn.assist.].
- 3 Tryck på OK.
	- » Nu visas [Inställn.assist.]. Följ anvisningarna på skärmen för att välja önskade bildinställningar.

### Använda smart bild

Använd smart bild för att tillämpa förinställda bildinställningar.

- **1** Tryck på  $\Box$  PICTURE.
	- » Nu visas [Smart bild].
- **2** Tryck på  $\blacktriangle \blacktriangledown$  för att välja en av följande smarta bildinställningar.
	- [Personlig]Lista över anpassade personliga bildinställningar.
	- [Levande]Optimerar bildinställningarna.
	- [Standard]|usterar bildinställningarna så de passar de flesta miljöer och videotyper.
	- [Film]Tillämpar bildinställningar som är lämpade för filmvisning.
	- [Spel]Tillämpar bildinställningar optimerade för snabba spel.
	- [Energibesparing]Tillämpar lågenergiinställningar för bild.
- $3$  Tryck på OK för att bekräfta ditt val.
	- » Den valda inställningen för smart bild tillämpas.

### Justera bildinställningarna manuellt

- $1$  Tryck på  $\triangle$  MENU.
- $2$  Tryck på  $4 \times 1$  för att välja [Inställning] > [Bild].

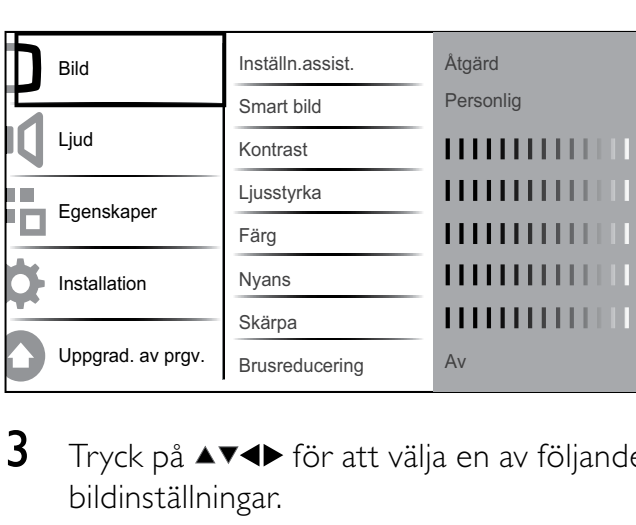

- **3** Tryck på  $\blacktriangle$   $\blacktriangledown$   $\blacktriangle$  för att välja en av följande bildinställningar.
- [Smart bild]Erbjuder förinställda smarta bildinställningar.
- [Kontrast]Justerar ljusstyrkan i ljusa partier men påverkar inte mörka partier.
- [Ljusstyrka] usterar ljusstyrkan och detaljerna i mörka partier.
- [Färg] usterar färgmättnaden.
- [Nyans]Kompenserar färgvariationerna i NTSC-kodade sändningar.
- [Skärpa]Justerar skärpan i bilddetaljer.
- [Brusreducering]Filtrerar och minskar bruset i en bild.
- **[Färgton]** Justerar färgbalansen i en bild.
- [Personlig nyans]Gör en anpassad färgtonsinställning. (Endast tillgänglig om [Färgton] > [Personlig] väljs)
- [Digital Crystal Clear]Finjusterar varje pixel så att de överensstämmer med omgivande pixlar. Detta resulterar i en utmärkt HD-bild.
	- [Dynamisk kontrast]Förstärker automatiskt kontrasten i en bild. En [Mellan]-inställning rekommenderas.
	- [Dyn. bakgr.belys.]Anpassar ljusstyrkan hos TV:ns bakgrundsbelysning efter belysningen i rummet.
	- [MPEG-artefaktred.] amnar ut övergångar i digitala bilder. Du kan stänga av och sätta på denna funktion.
	- [Färgförbättring]Färgerna blir livligare och upplösningen förbättras för detaljer i starka färger. Du kan stänga av och sätta på denna funktion.
- [PC-läge] usterar bilden när en dator är kopplad till TV:n via HDMI eller DVI.
- [Bildformat]Ändrar bildformatet.
- [Horis. Justering] Justerar bilden horisontellt för PC-VGA, DVI, HDMI eller YPbPr.
- [Vert. justering] usterar bilden vertikalt för PC-VGA, DVI, HDMI eller YPbPr.

### Ändra bildformat

- 1 Tryck på **ED FORMAT**. » En bildformatrad visas.
- $2$  Tryck på  $4\blacktriangledown$  eller  $\boxplus$  FORMAT för att välja ett bildformat.
	- » Det valda bildformatet aktiveras.
- $3$  Tryck på OK för att bekräfta ditt val.

### Översikt över bildformat

Du kan konfigurera följande bildinställningar.

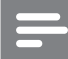

Kommentar

• Vissa bildinställningar är inte tillgängliga på grund av bildkällans format.

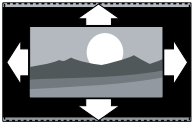

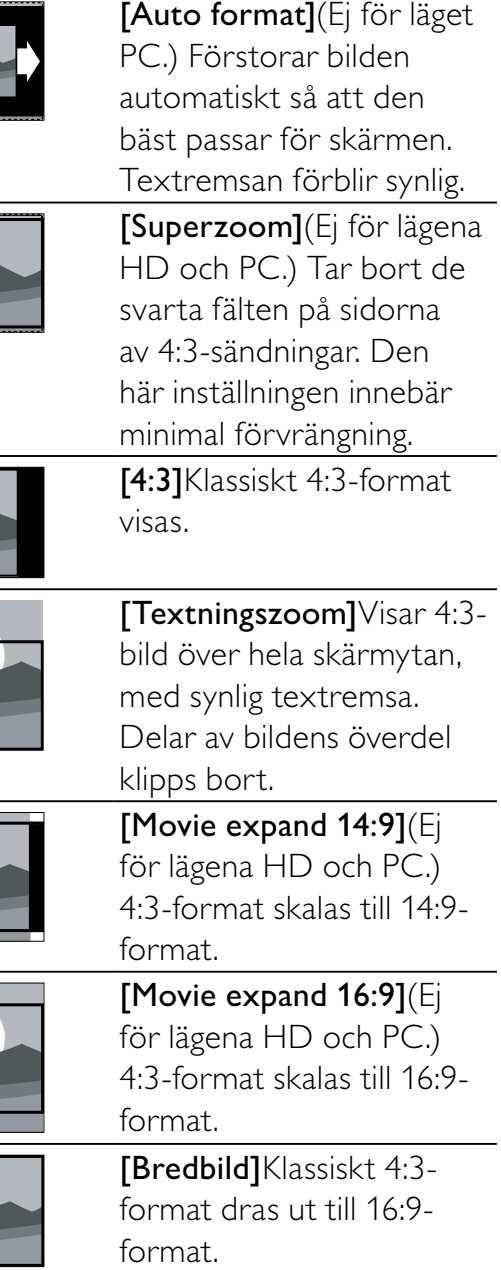

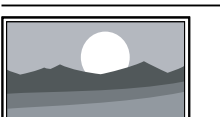

[Oskalad]Endast för lägena HD och PC, och endast för utvalda modeller. Ger maximal skärpa. Viss förvrängning kan förekomma på grund av utsändningssystemet. Ställ in datorns upplösning till bredbildsläge för bästa resultat.

#### Använda smart ljud

Använd smart ljud för att tillämpa förinställda ljudinställningar.

- 1 Tryck på **SOUND**.
	- » Nu visas [Smart Sound].
- **2** Tryck på  $\blacktriangle\blacktriangledown$  för att välja en av följande smart ljud-inställningarna.
	- [Standard]Justerar ljudinställningarna så de passar de flesta miljöer och ljudtyper.
	- [Nyheter]Tillämpar ljudinställningar anpassade för talat ljud, till exempel nyheter.
	- [Film]Tillämpar ljudinställningar anpassade för filmer.
	- [Personlig]Tillämpar de inställningar som anpassats in ljudmenyn.
- $3$  Tryck på OK för att bekräfta ditt val.
	- » Den valda inställningen för smart ljud tillämpas.

### Justera ljudinställningar

- 1 Tryck på <del> $\triangle$ </del> MENU.
- $2$  Tryck på  $4 \times 4$  för att välja [Inställning]  $>$  [Ljud].
	- » Nu visas [Ljud].

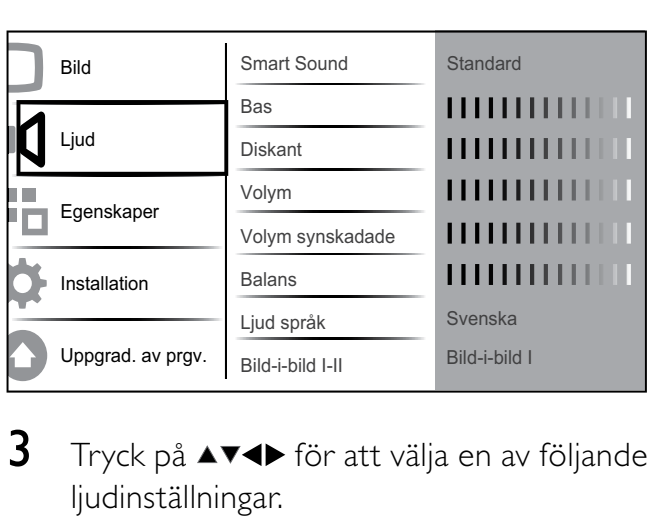

- **3** Tryck på  $\blacktriangle$   $\blacktriangledown$   $\blacktriangle$  för att välja en av följande ljudinställningar.
	- [Smart Sound]Erbjuder förinställda smarta ljudinställningar.
	- [Bas] Justerar basnivån.
	- [Diskant]Justerar diskantnivån.
	- **[Volym]** Justerar volymen.
	- [Volym synskadade]Ställer in blandningen av ljud för synskadade och vanligt ljud. Om möjligheten finns innehåller ljud för synskadade beskrivningar av händelser på skärmen. Du kan även aktivera detta genom att trycka på AD (Ljudbeskrivning).
	- [Balans] Justerar balansen mellan höger och vänster högtalare så att ljudet passar för din placering i förhållande till TV:n.
	- [Ljud språk]Tillgängligt i digitala kanaler, när flera språk sänds samtidigt. Visar en lista med tillgängliga språk i ljudkanalen.
	- [Bild-i-bild I-II]Väljer mellan språken i ljudkanalen om utsändningen innehåller två olika språk.
	- [Mono/Stereo]Väljer mellan mono och stereo om utsändningen är i stereo.
	- [TV-högtalare]Slår på eller av TVhögtalare.
	- **[Surround]**Aktiverar surroundljud.
	- [Autom. volym]Dämpar automatiskt plötsliga volymändringar, till exempel vid kanalbyten. När denna funktion är aktiverad får man en jämnare volymnivå.

• [Delta-volym]Volymskillnader mellan kanaler eller anslutna enheter jämnas ut. Växla till den anslutna enheten innan du ändrar deltavolymen.

### Använda avancerade text-TVfunktioner

### Öppna menyn för text-TV-alternativ

De flesta avancerade text-TV-funktionerna når du via menyn för text-TV-alternativ.

- 1 Tryck på MHEG/TELETEXT. » Text-TV-skärmen öppnas.
- 2 Tryck på **DOPTIONS**. » Menyn för text-TV-alternativ öppnas.
- **3** Tryck på  $\blacktriangle$  **F** för att välja ett av följande alternativ.
	- **[Frys sidan]**Fryser aktuell sida.
	- [Bild-i-b/helsk.]Aktiverar och avaktiverar text-TV med dubbla bilder som delar upp den aktuella kanalen eller källan till vänster på skärmen med text-TV till höger.
	- [Visa]Döljer eller visar dold information på en sida, t.ex. lösningen på en gåta eller svaret på en fråga.
	- [Växla delsidor]Växlar mellan delsidor automatiskt om det finns delsidor.
	- [Språk]Växlar till en annan språkgrupp för att visa ett språk korrekt när detta språk använder en annan teckenuppsättning.

 $4$  Tryck på OK för att bekräfta ditt val.

 $5$  Stäng menyn för text-TV-alternativ genom att trycka på MHEG/TELETEXT.

### Välja delsidor på en text-tv-sida

Det kan finnas ett antal delsidor på en text-tvsida. Dessa visas i ett fält bredvid huvudsidans nummer.

- 1 Tryck på MHEG/TELETEXT. » Text-TV-skärmen öppnas.
- **2** Tryck på  $\blacktriangle \blacktriangledown$  för att välja en text-TV-sida.
- **3** Tryck på  $\blacklozenge$  för att öppna en delsida.

### Välja TOP text-TV

Med hjälp av TOP-text-TV(Table Of Pages) kan du hoppa från ett ämne till ett annat utan att skriva in sidnummer. TOP- text-TV sänds inte av alla TV-kanaler.

- 1 Tryck på MHEG/TELETEXT. » Text-TV-skärmen öppnas.
- $2$  Tryck på  $\overline{w}$  INFO. » TOP-översikten visas.
- **3** Tryck på  $\triangle \blacktriangledown \triangle \blacktriangledown$  för att välja ett ämne.
- 4 Tryck sedan på OK så visas sidan.

### Skapa och använd listor över favoritkanaler

Du kan skapa listor över de TV- och radiokanaler du helst tittar och lyssnar på för att enkelt hitta dessa.

### **Tips**

• Du kan skapa och lagra upp till fyra favoritlistor i TV:n.

### Välja en favoritlista

 $1$  När du tittar på TV trycker du på **OK** för att visa kanalförteckningen.

#### $2$  Tryck på  $\Box$  OPTIONS.

» Menyn för kanalalternativ öppnas.

 $3$  Tryck på  $4\sqrt{5}$  för att välja [Visa fav.kanal] och tryck på OK.

» Favoritlistorna visas.

- **4** Tryck på  $\blacktriangle\blacktriangledown$  för att välja en favoritlista och tryck på OK.
	- » Endast kanaler i favoritlistan visas i kanalförteckningen.

#### Kommentar

• Favoritkanalens ruta är tom tills du lägger till kanaler i favoritlistorna.

#### Visa alla kanaler

Du kan stänga en favoritlista och visa alla installerade kanaler.

- 1 När du tittar på TV trycker du på OK för att visa kanalförteckningen.
- $2$  Tryck på  $\Box$  OPTIONS.
	- » Menyn för kanalalternativ öppnas.
- $3$  Tryck på  $4$  för att välja [Visa fav.kanal]  $>$  [Alla].
- 4 Tryck på OK.
	- » Alla kanaler visas i kanalrutan.

#### Kommentar

• Alla favoritkanaler markeras med en asterisk när du visar kanalrutan.

### Lägga till en kanal i en favoritlista

### Tips

- Visa alla kanaler innan du lägger till en kanal i en favoritlista.
- 1 När du tittar på TV trycker du på OK för att visa kanalförteckningen.
- **2** Tryck på  $\triangle \blacktriangledown \triangle \blacktriangledown$  för att välja en kanal som du vill lägga till i en favoritlista.
- $3$  Tryck på  $\Box$  OPTIONS. » Menyn för kanalalternativ öppnas.
- $4$  Tryck på  $4 \sqrt{ }$  för att välja [Mark. som favorit] och tryck på OK.
	- » Favoritlistorna visas.
- $5$  Tryck på  $\blacktriangle\blacktriangledown$  för att välja en favoritlista där kanalen ska läggas till.
- 6 Tryck på OK.
	- » Kanalen läggs till i favoritlistan.

### Tips

• När du tittar på TV, spara den aktuella kanalen i en favoritlista genom att trycka på  $\square$ OPTIONS > [Mark. som favorit].

### Ta bort en kanal ur en favoritlista

#### Kommentar

- Välj vilken favoritlista du vill ändra innan du tar bort en kanal.
- 1 När du tittar på TV trycker du på OK för att visa kanalförteckningen.
- $2$  Tryck på  $\Box$  OPTIONS. » Menyn för kanalalternativ öppnas.
- $3$  Tryck på  $4$  för att välja [Visa fav.kanal] och tryck på OK.
- $4$  Tryck på  $4$  om du vill välja en favoritlista och tryck på OK för att redigera. » Favoritkanalens ruta visas.
- $5$  Välj vilken kanal du vill ta bort ur listan genom att trycka på  $\blacktriangle$   $\blacktriangledown$   $\blacktriangle$   $\blacktriangledown$
- $6$  Tryck på  $\Box$  OPTIONS.
- $7$  Tryck på  $4$   $\bullet$  för att välja [Avmark. som fav.] och tryck på OK.
	- » Kanalen tas bort ut favoritlistan.

### Använda den elektroniska programguiden (EPG)

Den elektroniska programguiden (EPG) visas på skärmen för digitala kanaler. Med den elektroniska programguiden (EPG) kan du:

- Visa en lista över digitala program som sänds
- Visa kommande program
- Gruppera program efter genre
- Ställa in påminnelser om när ett program startar
- Ställa in favorit-EPG-kanaler

### Sätta på den elektroniska programguiden EPG

- 1 När du tittar på TV trycker du på  $\overline{m}$ GUIDE.
	- » Den elektroniska programguiden visas med information om schemalagda program.

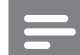

#### Kommentar

• EPG-information finns endast i valda länder och kan ta ett tag att ladda.

### Tips

• Tryck på **II GUIDE**för att växla mellan EPG och kanalruta.

### Använda EPG

- 1 När du tittar på TV trycker du på  $\overline{m}$ GUIDE.
	- » Den elektroniska programguiden visas.
- $2$  Tryck på  $\triangle$  MENU.
	- » Programguidemenyn öppnas.
- **3** Tryck på  $\triangle \blacktriangledown \triangle \blacktriangledown$  för att markera ett alternativ och sedan på OK för att bekräfta.
- 4 Avsluta EPG-menyn genom att trycka på **A** MENU.

#### Kommentar

• Endast de kanaler som makerats med [x] i [Önskad EPG-kanal]-listan visas i EPG-menyn.

### Använd menyn för EPG-alternativ

Använd menyn för EPG-alternativ om du vill ställa in eller rensa påminnelser, ändra dag och få åtkomst till andra EPG-alternativ.

- 1 Tryck på **m GUIDE**.
- $2$  Tryck på  $\Box$  OPTIONS. » EPG-menyn visas.
- **3** Tryck på  $\blacktriangle\blacktriangledown$  för att välja ett av följande alternativ.
	- [Ställ in påminn]/[Rensa Påminn]
	- [Ändra dag]
	- [Visa info]
	- [Sök efter genre]
	- [Schem. påminnelse]
	- [Önskad EPG-kanal]
- 4 Tryck på OKför att öppna eller aktivera alternativet.
- $5$  Avsluta EPG-menyn genom att trycka på **D** BACK.

### Tips

Tryck på  $\blacksquare$  GUIDEför att växla mellan EPG och kanalruta.

### Använda timerfunktioner

Du kan ställa in timerfunktioner som sätter på eller växlar TV:n till vänteläget vid en angiven tid.

### Automatisk växling till vänteläge (insomningstimer)

Med insomningstimern sätts TV:n i standbyläge efter en viss förinställd tid.

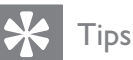

- Du kan alltid stänga av tv:n tidigare eller återställa insomningstimern under nedräkningen.
- $1$  Tryck på  $\triangle$  MENU.
- $2$  Tryck på  $4 \times 4$  för att välja [Inställning] > [Egenskaper] >[Insomningstimer].
	- » Fältet visas.
- $3$  Ställ in insomningstiden genom att trycka  $p\mathring{a} \blacktriangleleft \blacktriangleright$ .
	- » Du kan ställa in den på upp till 180 minuter i steg om fem minuter. Om den ställs in på 0 minuter stängs insomningstimern av.
- 4 Tryck på OK om du vill aktivera insomningstimern.
	- » TV:n växlar till vänteläget efter den förinställda tiden.

### Slå på TV:n automatiskt (timer)

Du kan slå på TV:n på angiven kanal från vänteläget eller på-läget vid angiven tid.

- 1 Tryck på  $\triangle$  MENU.
- **2** Tryck på  $\blacktriangle$   $\blacktriangledown$   $\blacktriangle$  för att välja [Inställning] > [Egenskaper] >[Timer].
- **3** Tryck på  $OK$  eller  $\triangleright$  för att öppna menyn [Timer].
	- [Aktivera] Väljer frekvensen till [Av] eller [En gång] eller [Dagligen].
	- **[Tid]** Ställer in starttiden för automatisk påsättning av TV:n.
	- [Programnr] Väljer kanalen.
- $4$  Tryck på  $\triangle$  MENU för att lämna menyn.

Tips

• Välj [Timer] > [Aktivera] > [Av] för att inaktivera [Timer].

### Använda TV-lås och föräldraklassering

Du kan förhindra att barnen ser vissa program eller kanaler genom att låsa TV:ns knappar och genom att använda föräldraklassering.

### Ställa in eller ändra koden

- 1 Tryck på <del> $\triangle$ </del> MENU.
- $2$  Tryck på  $4 \times 4$  för att välja [Inställning] > [Egenskaper] >[Ställa in kod].
- $3$  Tryck på OKeller  $\blacktriangleright$  för att öppna inställningen.
- 4 Ange koden med Sifferknappar.
- $5$  Bekräfta koden genom att ange den igen i den nya dialogrutan.
	- » Om koden ställs in utan fel stängs dialogrutan. Men om koden inte kan ställas in öppnas en ny dialogruta där du uppmanas att skriva in koden igen.
- 6 Om du vill ändra koden väljer du [Inställning] > [Egenskaper] >[Ändra kod].
- 7 Ange den aktuella koden med Sifferknappar.
	- » Om koden bekräftas uppmanas du i en ny dialogruta att skriva in den nya koden.
- 8 Ange den nya koden med Sifferknappar.
	- » Ett meddelande visas som uppmanar dig att bekräfta ändringen genom att skriva in den nya koden igen.
	- Tips
	- Om du glömmer koden trycker du in administrationskoden "8888".

### Lås eller lås upp TV:n

Om TV:n är låst hindras barn från att få åtkomst till kanalerna och anslutna enheter.

- 1 Tryck på  $\triangle$  MENU.
- $2$  Tryck på  $4 \times 4$  för att välja [Inställning] > [Egenskaper] >[TV-lås].
	- » En skärm öppnas som uppmanar dig att skriva in koden.
- 3 Ange koden med Sifferknappar.
	- » Nu visas [TV-lås].
- $4$  Tryck på  $4 \times 6$ r att välja [Lås] eller [Lås] upp].
- $5$  Bekräfta genom att trycka på OK.
	- » Alla kanaler och anslutna enheter låses eller låses upp.

Kommentar

Om du väljer [Lås], måste du ange din kod varje gång du slår på din TV för att få åtkomst till alla kanaler och anslutna enheter.

### Lås en eller flera kanaler

- 1 När du tittar på TV trycker du på OK för att visa kanalförteckningen.
- **2** Tryck på  $\triangle \blacktriangledown \triangle \blacktriangledown$  för att välja en kanal att låsa.
- 3 Tryck på **DOPTIONS**. » Menyn för kanalalternativ öppnas.
- $4$  Tryck på  $\blacktriangle\blacktriangledown$  om du vill välja [Lås kanal] och tryck på OK för att öppna.
	- » En skärm för inställning uppmanar dig att att ange din aktuella kod (endast första gången).
- $5$  Ange din kod och tryck på OK.
- $6$  Upprepa stegen om du vill låsa fler kanaler.

#### Kommentar

• Sätt på TV:n igen TV för att aktivera ändringen.

### Lås upp en eller flera kanaler

- 1 När du tittar på TV trycker du på OK för att visa kanalförteckningen.
- **2** Tryck på  $\triangle \blacktriangledown \triangle \blacktriangledown$  för att välja en låst kanal som ska låsas upp.

### $3$  Tryck på  $\Box$  OPTIONS.

» Menyn för kanalalternativ öppnas.

- $4$  Tryck på  $4 \times 6$ r att välja [Lås upp kanal] och tryck på OK.
	- » En skärm för inställning uppmanar dig att att ange din aktuella kod (endast första gången).
- $5$  Ange din kod och tryck på OK.
- $6$  Upprepa processen om du vill låsa upp fler kanaler.

#### Kommentar

- Sätt på TV:n igen TV för att aktivera ändringen.
- Om du använder **P +/-** på din fjärrkontroll om du vill växla mellan kanaler hoppas de låsta kanalerna över.
- Om du öppnar de låsta kanalerna från kanalrutan visas en skärm där du blir uppmanad att ange din aktuella kod.

### Ställ in föräldraklassering

Vissa digital-TV-kanaler har åldersgränser för sina program. Du kan ställa in tv:n så att endast program med lägre åldersgräns än dina barns ålder visas.

- 1 Tryck på <del> $\triangle$ </del> MENU.
- $2$  Tryck på  $4 \times 4$  för att välja [Inställning] > [Egenskaper] >[Föräldraklass.]. » En skärm för inställning visas.
- 3 Ange koden med Sifferknappar. » Menyn för föräldralås visas.
- 4 Välj en åldersgräns genom att trycka på  $\blacktriangle$  $\blacktriangledown$ .
- $5$  Bekräfta genom att trycka på OK.
- $6$  Tryck på  $\triangle$  MENU för att lämna menyn.

### Se textremsor

Du kan aktivera textremsor för varje TV-kanal. Textremsorna sänds via text-TV eller digitala DVB-T-sändningar. När det gäller digitala sändningar kan du även välja önskat textspråk.

#### Aktivera textremsor för analoga tvkanaler

- 1 Välj en analog TV-kanal.
- 2 Tryck på MHEG/TELETEXT.
- 3 Ange med Sifferknappar det tresiffriga numret för sidan för textremsor.
- 4 Stäng av text-tv genom att trycka på MHEG/TELETEXT.
- $5$  Tryck på SUBTITLE. » Nu visas [Textningsläge].
- $\bf{6}$  Välj  $\bf{[P_{a}^{a}]}$  om du alltid vill visa textremsor eller [På vid tyst läge] för att endast visa textremsor när ljudet är avstängt.
- **1** Tryck på **OK** för att aktivera textremsor.

#### Kommentar

• Du måste upprepa åtgärden för varje analog kanal.

### Tips

• Välj [Textningsläge] > [Av] om du vill visa undertexter.

### Aktivera textremsor för digitala tvkanaler

- 1 När du ser på digitala kanaler trycker du på SUBTITLE.
	- » Nu visas [Textningsläge].
- $2$  Välj  $[Pa]$  om du alltid vill visa textremsor eller [På vid tyst läge] för att endast visa textremsor när ljudet är avstängt.
- $3$  Tryck på OK för att aktivera textremsor.

### Välja textspråk för digitala tv-kanaler

#### Kommentar

- När du ställer in ett textspråk för en digital tv-kanal enligt beskrivningen nedan åsidosätts inställningen för önskat textspråk på menyn Installation tillfälligt.
- 1 Tryck på  $\triangle$  MENU.<br>2 Tryck på  $\triangle$  Menu
- Tryck på  $\blacktriangle \blacktriangledown \blacktriangle \blacktriangledown$  för att välja [Inställning] > [Egenskaper] >[Språk textremsor].
- $3$  Öppna listan med tillgängliga språk genom att trycka på OK eller  $\blacktriangleright$ .
- $4$  Välj textspråk genom att trycka på  $\blacktriangle\blacktriangledown$ .
- 5 Tryck på OK om du vill aktivera ditt urval.
	- Tips
	- Du kan även öppna menyn [Språk textremsor] när du tittar på TV genom att trycka på OPTIONS > [Språk textremsor].

### Använda TV:ns klocka

Du kan visa en klocka på TV-skärmen. Klockan visar den angivna tiden med hjälp av tidsinformation från din TV-leverantör.

### Visar TV-lås

- $1$  När du tittar på TV trycker du på  $\bm{\mathsf{\Xi}}$ OPTIONS.
	- » TV:ns alternativmeny visas.
- $\frac{2}{3}$  Välj [Klocka].<br>3 Tryck på OK.
- Tryck på OK.

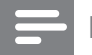

#### Kommentar

• Upprepa proceduren ovan om du vill avaktivera klockan.

### Ändra klockläget

- 1 Tryck på <del> $\triangle$ </del> MENU.
- **2** Tryck på  $\blacktriangle$   $\blacktriangledown$   $\blacktriangle$  för att välja [Inställning] > [Installation] > [Klocka] > [Autoklocka].
- **3** Tryck på OK eller  $\triangleright$  för att öppna menyn[Auto-klocka].
- $4$  Tryck på  $4 \sqrt{ }$  för att välja [Automatisk] eller [Manuellt].
- $5$  Bekräfta genom att trycka på OK.

#### Ändra tidszonen

- 1 Tryck på <del> $\triangle$ </del> MENU.
- **2** Tryck på  $\blacktriangle$   $\blacktriangledown$   $\blacktriangle$  för att välja [Inställning] > [Installation] > [Klocka] > [Tidszon].
- 3 Välj tidszon genom att trycka på  $\blacktriangle\blacktriangledown$ .
- 4 Bekräfta genom att trycka på OK.

#### Kommentar

• Detta alternativ är endast tillgängligt om du väljer [Auto-klocka] > [Manuellt] (I länder som överför klockdata).

### Använd sommartid

- 1 Tryck på <del> $\triangle$ </del> MENU.
- **2** Tryck på  $\blacktriangle$   $\blacktriangledown$  för att välja [Inställning] > [Installation] > [Klocka] > [Sommartid].
- **3** Tryck på **OK** eller  $\triangleright$  för att öppna [Sommartid] .
- $4$  Tryck på  $4 \times 6$  rör att välja [Normaltid] eller [Sommartid].
- $5$  Tryck på OK om du vill aktivera ditt urval.

#### Kommentar

• Det här alternativet finns endast tillgängligt om du väljer [Auto-klocka] > [Manuellt].

### Visa foton och spela musik från en USB-lagringsenhet

#### Var försiktig

• Philips tar inget ansvar för att din USB-enhet eventuellt inte kan användas och inte heller för eventuell skada eller förlust av lagrade data från enheten.

Din TV är utrustad med en USB-kontakt som gör det möjligt att visa foton eller lyssna på musik som lagrats på en USB-lagringsenhet.

- 1 Slå på TV:n.
- 2 Anslut USB-enheten till USB-porten på sidan av TV:n.
	- » Hemmenyn visas.

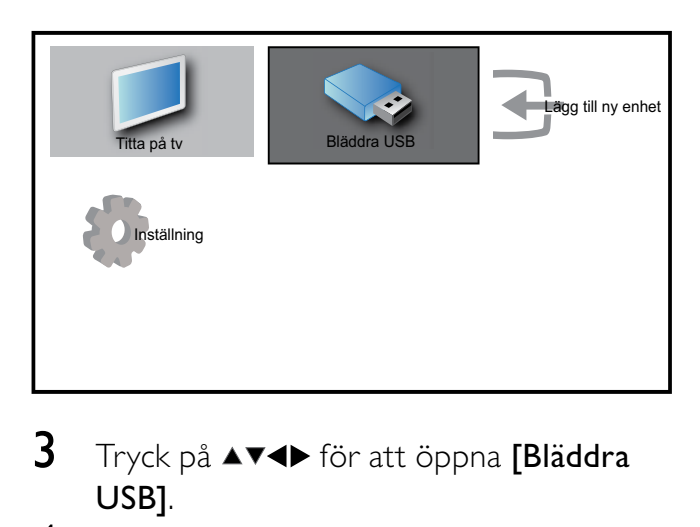

- $3$  Tryck på  $4 \times 4$  för att öppna [Bläddra USB].
- $4$  Bekräfta genom att trycka på OK. » USB-minitatyrläsaren visas.

### Tips

• Tryck på **m GUIDE** om du vill bläddra mellan miniatyr och filbläddrande visningar.

### Visa bilder

- 1 I USB-miniatyrläsare väljer du [Bild] och trycker på ▶ öppna.
- $2$  Tryck på  $\omega$  GUIDE om du vill växla mellan miniatyr och filbläddrande vyer.
- **3** Tryck på  $\blacktriangle$   $\blacktriangledown$   $\blacktriangle$  för att välja ett foto eller ett fotoalbum.

4 Tryck på OK om du vill visa det valda fotot i helskärmsläge.

### Tips

I fullskärmsläge trycker du på <▶ för att flytta mellan foton.

### Visa ett bildspel av dina foton

- **1** När en fullskärmsbild av ett foto visas trycker du på OK.
	- » Ett bildspel startar från den valda bilden.
- 2 Tryck på:
	- OK om du vill pausa bildspelet.  $\rightarrow$  Ikonen II visas.
	- Tryck på ◆ för att gå bakåt eller framåt till nästa bild.
	- **D BACK** om du vill stoppa bildspelet.

### Ändra bildspelets inställningar

- 1 När du tittar på ett bildspel trycker du på **ED OPTIONS.** 
	- » Menyn för bildspelsalternativ visas.
- **2** Tryck på  $\blacktriangle\blacktriangledown$  för att välja ett av följande.
	- **Start/stop bildsplStartar eller** stoppar ett bildspel.
	- [Bildspel överg.]Ställer in övergången från en bild till nästa .
	- [Bildspel hastigh.]Ställer in den begränsade tid som en bild visas.
	- **[Rotera bild]**Bilden roteras.
	- [Visa info]Bildens namn, datum, storlek och nästa bild i bildspelet visas.
- $3$  Tryck på OK för att bekräfta ditt val.

#### Kommentar

[Rotera bild] och [Visa info] visas endast när du trycker på OK eller > II för att pausa bildspelet.

### Lyssna på musik

- 1 I USB-miniatyrläsarens vy väljer du [Musik] och trycker på ▶ öppna.
- $2$  Tryck på  $\overline{m}$  GUIDE om du vill växla mellan miniatyr och filbläddrande vyer.
- **3** Tryck på  $\triangle \blacktriangledown \triangle \blacktriangledown$  för att välja musik eller ett musikalbum.
- 4 Tryck på OK om du vill spela den valda musiken.

### Musikinställningar

När du lyssnar på musik trycker du på **OPTIONS** för att öppna en av följande musaikinställningar.

- [Start/stop spela]
- [Rep/Spela 1 g.]
- [Slumpvis av/på]
- [Visa info]
- [TV-högtalare]

### Koppla bort en USB-lagringsenhet

#### Var försiktig

- Följ den här proceduren för att undvika skada på USB-lagringsenhet.
- 1 Tryck på  $\rightarrow$  BACK om du vill lämna USBläsaren.
- $2$  Vänta i fem sekunder innan du kopplar bort USB-lagringsenheten.

### Lyssna på digitala radiokanaler

Om digitala sändningar är tillgängliga lagras digitala radiokanaler automatiskt under installationen.

- 1 När du tittar på TV trycker du på OK för att visa kanalförteckningen.
- $2$  Tryck på  $\Box$  OPTIONS.
- $3$  Tryck på  $4$  för att välja [Filtrera kanaler] > [Radio].
	- » Radiokanalens ruta visas.

 $4$  Tryck på  $4 \times 4$  om du vill välja en radiokanal och tryck på OK för att lyssna.

#### Kommentar

• Välj [Filtrera kanaler] > [Alla] om du vill lämna radiokanaler och visa alla kanaler.

### Uppdatera TV:ns programvara

På Philips arbetar vi ständigt med att förbättra våra produkter och vi rekommenderar att du uppgraderar TV:ns programvara när uppgraderingar finns tillgängliga. Information om uppgraderingar finns på www.philips.com/ support.

### Kontrollera vilken programvaruversion du har

- $1$  Tryck på  $\triangle$  MENU.
- $2$  Tryck på  $4 \times 4$  för att välja [Inställning] > [Uppgrad. av prgv.] >[Aktuell programv.].
	- » TV:n visar information om denna programvara.

### Uppgradera programvara (digitala sändningar)

Du kan uppdatera TV:ns programvara via en USB-enhet eller OAD.

### Uppdatera med en USB-enhet

Anslut USB-enheten till USB-porten på sidan av TV:n.

- 1 Om skärmen för programuppdatering inte visas automatiskt, väljer du [Inställning]  $>$  [Uppgrad. av prgv.] > [Lokala uppgrad.] > [USB] för att uppdatera TV:ns programvara manuellt.
- 2 Slutför installationen genom att följa anvisningarna på skärmen.

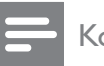

Kommentar

• TV:n startar om efter att programuppdateringen har installerats.

### Uppdatera med OAD (On the Air software Download)

- **1** Om TV:n tar emot digitala sändningar (DVB-T) får du programvaruuppgraderingar automatiskt. Om du får ett meddelande på skärmen där du ombeds att uppgradera programvaran bör du göra följande:
	- Välj [Uppgradera nu] om du vill uppgradera programvaran omedelbart.
	- Välj [Påminn mig senare] om du vill lämna uppdateringsskärmen och bli påmind senare.
	- Välj [Avbryt] om du vill hoppa över uppdateringen.
- $2$  Om du väljer  $[Avbryt]$ , kan du manuellt öppna OAD-uppdateringen genom att välja [Inställning] > [Uppgrad. av prgv.] > [Lokala uppgrad.] > [OAD].
- $3$  Välj tillgänglig version av OAD och tryck på OK.
- 4 Starta uppdateringen genom att följa anvisningarna på skärmen.

#### Kommentar

• TV:n startar om efter att programuppdateringen har installerats.

### Ändra TV-inställningar

- 1 Tryck på <del> $\triangle$ </del> MENU.
- $2$  Tryck på  $4 \times 4$  för att välja [Inställning] > [Installation] >[Preferenser].
- **3** Tryck på **OK** eller  $\triangleright$  för att öppna [Preferenser] .
- [Plats]Optimerar TV-inställningarna utifrån var du är - hemma eller i butik.
- [Volymrad]Visar volymraden när volymen justeras.
- [Kanalinfo]Visar information om TV-kanalen varje gång du byter kanal. Välj [Full] om du vill visa kanalinformation eller [Av] om du vill avaktivera kanalinformationen.
- **[EasyLink]**Aktiverar uppspelning och vänteläge med en knapptryckning mellan EasyLink-kompatibla enheter.
- [E-etikett]Endast för butiksläge. Anger e-etikettens placering.

### Åtkomst till dekoderkanal

Du kan ställa in kanaler via en dekoder eller avkodare till ditt urval av TV-kanaler. Därefter kan du välja dessa kanaler med hjälp av fjärrkontrollen till TV:n. Dekodern eller avkodaren måste anslutas till EXT1 (SCART).

### Ställa in dekoderkanal

Ställa in kanaler från en dekoder eller avkodare

- 1 Tryck på <del> $\triangle$ </del> MENU.
- $2$  Tryck på  $4 \times 1$  för att välja [Inställning] > [Installation] > [Preferenser] > [Dekoder].
- **3** Tryck på OK eller  $\triangleright$  för att öppna menyn [Dekoder].
- $4$  Tryck på  $4$  om du vill välja [Kanal] och tryck på  $OK$  eller  $\triangleright$  för att öppna.
	- » En lista av analoga kanaler visas på skärmen.
- **5** Tryck på  $\blacktriangle$  om du vill välja en kanal att ställa in till dekoderns/avkodarens kanal och tryck på OKför att bekräfta.
- $\overline{6}$  Välj [Status] och tryck på OK eller  $\blacktriangleright$  för att öppna.
- $7$  Tryck på  $4$   $\blacktriangledown$  för att välja [EXT 1] (SCART) anslutningen som används av dekodern/avkodaren.
- 8 Tryck på OK.<br>9 Tryck på <del>A</del> M
- Tryck på  $\triangle$  MENU för att lämna menyn.

### Starta en TV-demo

- 1 Tryck på DEMO på fjärrkontrollen.<br>2 Tryck på AV om du vill välja en der
- Tryck på ▲▼ om du vill välja en demo och tryck på OK för att visa den.
- 3 Tryck på DEMO för att stänga.

### Återställa TV:n till fabriksinställningar

Du kan återställa TV:ns bild- och ljudinställningar till standardinställningarna. Kanalinställningarna förändras inte.

- 1 Tryck på <del>A</del> MENU.<br>2 Tryck på **AVED** för
- Tryck på  $\blacktriangle$   $\blacktriangledown$  för att välja [Inställning] > [Installation] >[Fabriksinst.].
- **3** Tryck på **OK** eller  $\triangleright$  för att öppna menyn[Fabriksinst.].
	- » Ett fabriksinställt meddelande visas.
- 4 Välj [Återställ] om du vill återställa.<br>5 Tryck på  $\bigoplus$  MFNU för att lämna me
- Tryck på  $\triangle$  MENU för att lämna menyn.

## 6 Installera kanaler

Första gången du konfigurerar TV:n uppmanas du att välja ett menyspråk och installera TV- och digitalradiokanaler (om tillgängliga). Detta kapitel ger instruktioner om hur du installerar om och fininställer kanaler.

### Installera kanaler automatiskt

I det här avsnittet beskrivs hur du söker efter och sparar kanaler automatiskt.

### Steg 1 Välj menyspråk

- 1 Tryck på  $\triangle$  MENU.
- $2$  Tryck på  $4 \times 4$  för att välja [Inställning] > [Installation] > [Språk] > [Menyspråk].
- **3** Tryck på OK eller  $\triangleright$  för att öppna [Menyspråk] .

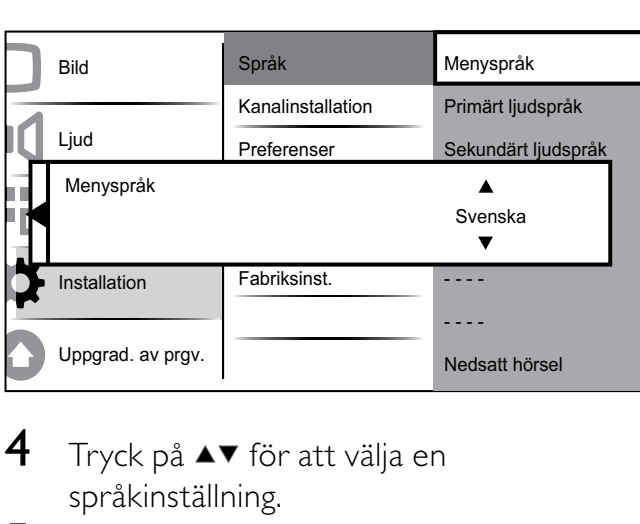

- **4** Tryck på  $\blacktriangle\blacktriangledown$  för att välja en språkinställning.
- $5$  Bekräfta genom att trycka på OK.
- **6** Tryck på  $\triangleleft$  för att komma tillbaka till [Installation]-menyn.

### Steg 2 Välj land

Välj land för korrekt kanalinstallation.

- 1 Tryck på <del> $\triangle$ </del> MENU.
- $2$  Tryck på  $4 \times 4$  för att välja [Inställning] > [Installation] > [Kanalinstallation] > [Kanalassistent].

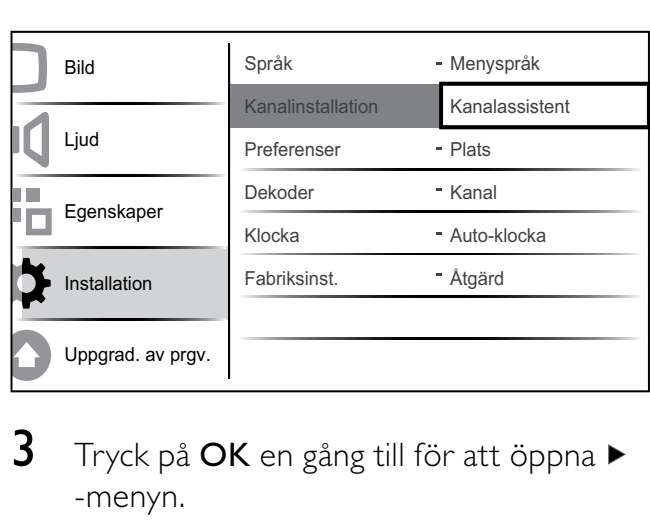

- **3** Tryck på OK en gång till för att öppna  $\blacktriangleright$ -menyn.
	- » Landsmenyn visas.

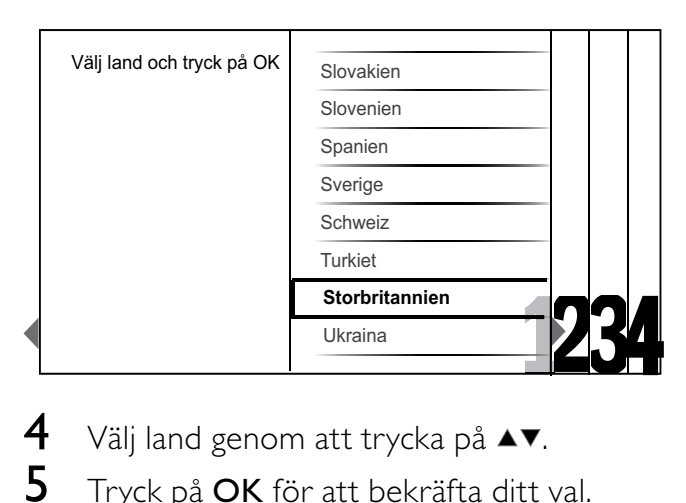

- $4$  Välj land genom att trycka på  $\blacktriangle\blacktriangledown$ .
- $5$  Tryck på OK för att bekräfta ditt val. » Kanalinstallationsguiden visas på skärmen.

### Steg 3 Installera kanaler

Installera de tillgängliga analoga och digitala TV-kanalerna och digitala radiokanalerna automatiskt.

1 På kanalinstallationsguidens skärm (se 'Steg 2 Välj land' på sidan 24), väljer du [Full installation] för att automatiskt installera alla TV-kanaler och digitala radiokanaler.

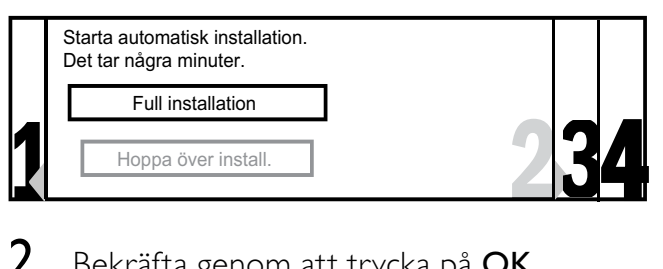

 $2$  Bekräfta genom att trycka på OK.

» TV:n börjar att söka och lagra alla tillgängliga kanaler.

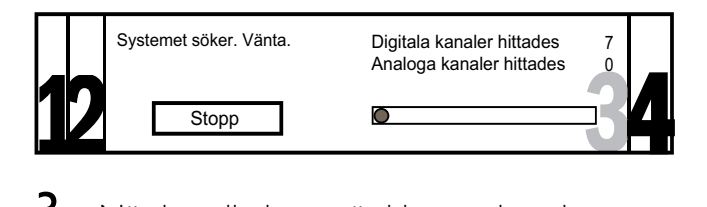

 $\, {\bf 3} \,$  När installationen är klar trycker du på OK för att komma tillbaka till [Installation] menyn.

### Steg 4 Uppdatera kanallistan

Du kan välja att aktivera automatisk uppdatering av kanaler om din TV är i vänteläge. Om du aktiverar den här funktionen kommer kanalerna som lagrats i din TV att uppdateras varje morgon enligt kanalinformationen i sändningen.

- 1 Tryck på <del> $\triangle$ </del> MENU.
- 2 Tryck på  $\blacktriangle$   $\blacktriangledown$   $\blacktriangleleft$   $\blacktriangleright$  för att välja [Inställning] > [Installation] > [Kanalinstallation] > [Standbyuppgrad.].
- $3$  Välj  $[Pa]$  om du vill aktivera den automatiska uppdateringen och välj [Av] om du vill avaktivera den.

## Installera kanaler manuellt

I det här avsnittet beskrivs hur du söker och sparar analoga TV-kanaler manuellt.

### Steg 1 Välj system

### Kommentar

• Hoppa över detta steg om systeminställningen är riktig.

- 1 Tryck på  $\triangle$  MENU.
- $2$  Tryck på  $4 \times 4$  för att välja [Inställning] > [Installation] > [Kanalinstallation] > [Analog: Manuellt].
	- » Nu visas [Analog: Manuellt].

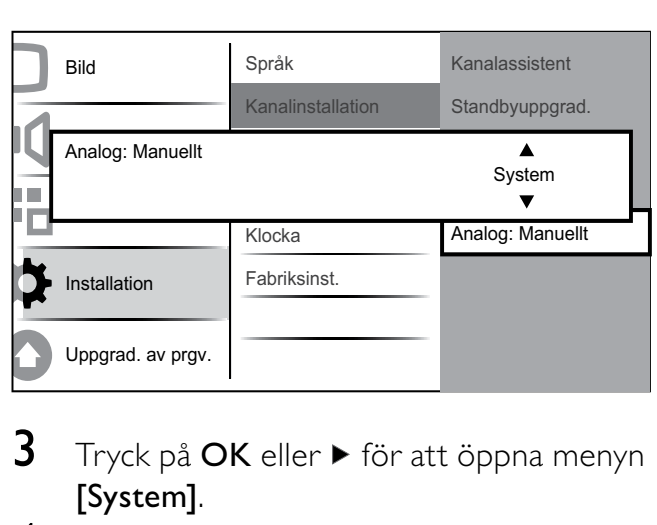

- $3$  Tryck på OK eller  $\blacktriangleright$  för att öppna menyn [System].
- $4$  Välj land eller region genom att trycka på AV. .
- 5 Bekräfta genom att trycka på OK.
- **6** Tryck på  $\triangleleft$  för att komma tillbaka till menyn [Kanalinstallation].

### Steg 2 Sök efter och lagra tv-kanaler

- 1 Tryck på <del> $\triangle$ </del> MENU.
- **2** Tryck på  $\blacktriangle$   $\blacktriangledown$   $\blacktriangle$  för att välja [Inställning] > [Installation] > [Kanalinstallation] > [Analog: Manuellt].
	- » Nu visas [Analog: Manuellt].
- $3$  Tryck på  $4\sqrt{5}$  för att välja **[Söka]** och tryck sedan på OK eller  $\blacktriangleright$  för att öppna [Söka].
- $4$  Tryck på  $4 \times 4$  om du manuellt vill öppna den tresiffriga frekvensen.
- $5$  Påbörja sökningen genom att trycka på OK.
	- » Om en kanal inte finns på den valda frekvensen kan du trycka på OK för att söka till nästa tillgängliga kanal.
- $6$  När TV:n hittar en ny kanal trycker du på **D BACK.**
- $7$  Tryck på  $4\sqrt{ }$  för att välja [Lagra ny kanal] för att lagra den nya kanalen under ett nytt kanalnummer.
- 8 Tryck på OK eller  $\triangleright$  för att öppna [Lagra] ny kanal] och tryck på OK.
- **9** Tryck på  $\triangleleft$  för att komma tillbaka till [Analog: Manuellt]-menyn.

### Steg 3 Fininställa analoga kanaler

- 1 Tryck på <del> $\triangle$ </del> MENU.
- 2 Tryck på  $\blacktriangle$   $\blacktriangledown$   $\blacktriangleleft$   $\blacktriangleright$  för att välja [Inställning] > [Installation] > [Kanalinstallation] > [Analog: Manuellt]. » Nu visas [Analog: Manuellt].
- $3$  Tryck på  $4\sqrt{5}$  för att välja [Fininställning] och tryck sedan på OK eller  $\blacktriangleright$  för att öppna [Fininställning].
- **4** Tryck på  $\blacktriangle$  **F** för att justera frekvensen.<br>**5** När du är klar trycker du på **OK**.
- När du är klar trycker du på OK.
- $6$  Tryck på  $4$  för att välja [Lagra akt. kanal] om du vill lagra lagra den fininställda kanalen under det aktuella kanalnumret.
- $7$  Tryck på OK eller  $\triangleright$  för att öppna [Lagra] akt. kanal] och tryck på OK.
- 8 Tryck på  $\triangleleft$  för att komma tillbaka till [Kanalinstallation]-menyn.

### Ändra namn på kanaler

Du kan döpa om kanalerna så att ett kanalnamn som du har valt visas när du sätter på kanalen.

- 1 När du tittar på TV trycker du på OK för att visa kanalförteckningen.
- $2$  Välj den kanal som du vill ändra namn på genom att trycka på eller  $\blacktriangle\blacktriangledown\blacktriangle\blacktriangledown$ .
- $3$  Tryck på  $\Box$  OPTIONS. » Menyn för kanalalternativ öppnas.
- $4$  Tryck på  $4 \times 6$ r att öppna [Döp om kanal].
	- » En textinmatningsruta visas.
- **5** Tryck på  $\triangle \blacktriangledown \triangle \blacktriangledown$  för att välja och ändra tecken.

 $\overline{6}$  Välj [Klar] om du vill avsluta ändrandet av namn på kanaler.

### Tips

Använd [Aa] för att växla mellan stora och små bokstäver.

### Ändra ordning för kanalerna

När du har installerat kanaler kan du ändra den ordningsföljd de visas i.

- 1 När du tittar på TV trycker du på OK för att visa kanalförteckningen.
- $2$  Tryck på  $\Box$  OPTIONS. » Menyn för kanalalternativ öppnas.
- $3$  Tryck på  $4\sqrt{ }$  om du vill välja [Ändra ordning] och sedan på OK om du vill gå tillbaka till kanalrutan.
- $4$  Tryck på  $4 \times 4$  för att välja den kanal du vill flytta och tryck på OK. » Den valda kanalen är markerad.
- **5** Tryck på  $\blacktriangle$   $\blacktriangledown$   $\blacktriangle$  om du vill flytta den markerade kanalen till önskad position.
- $6$  Tryck på  $\Box$  OPTIONS. » [Ändra ordn. klart] visas på skärmen.
- 7 Tryck på OK för att slutföra ordningsändringen.

### Testa digital mottagning

Om du använder digitala sändningar kan du kontrollera de digitala kanalernas kvalitet och signalstyrka. Sedan kan du vrida på och testa antennen eller parabolantennen.

- 1 Tryck på  $\triangle$  MENU.
- **2** Tryck på  $\triangle \blacktriangledown \triangle \blacktriangledown$  för att välja [Inställning] > [Installation] > [Kanalinstallation] > "[Digital: test, mott.]".
- **3** Tryck på  $OK$  eller  $\triangleright$  för att öppna menyn.
- 4 Tryck på  $\blacktriangle$   $\blacktriangledown$   $\blacktriangle$  för att ange frekvensen direkt för den kanal du vill testa.
- 5 Tryck på OK för att bekräfta frekvensen och tryck sedan på OK igen för att bekräfta [Söka].
- 6 När det är klart väljer du [Spara]för att lagra frekvensen.

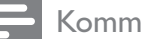

#### Kommentar

- Om det är dålig signalkvalitet eller signalstyrka kan du vrida på antennen eller parabolantennen och försöka igen.
- Om du fortfarande inte lyckas åtgärda problemen med mottagningen av digitala sändningar bör du kontakta en installatör med specialkunskaper.

## 7 Ansluta enheter

I det här avsnittet beskrivs hur du ansluter olika enheter med olika kontakter och här finns information som kompletterar exemplen i Snabbstartsguiden.

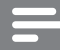

Kommentar

• En enhet kan anslutas till TV:n på olika sätt, beroende på tillgänglighet och dina behov.

### Bakre kontakt för 19-22-tums TV

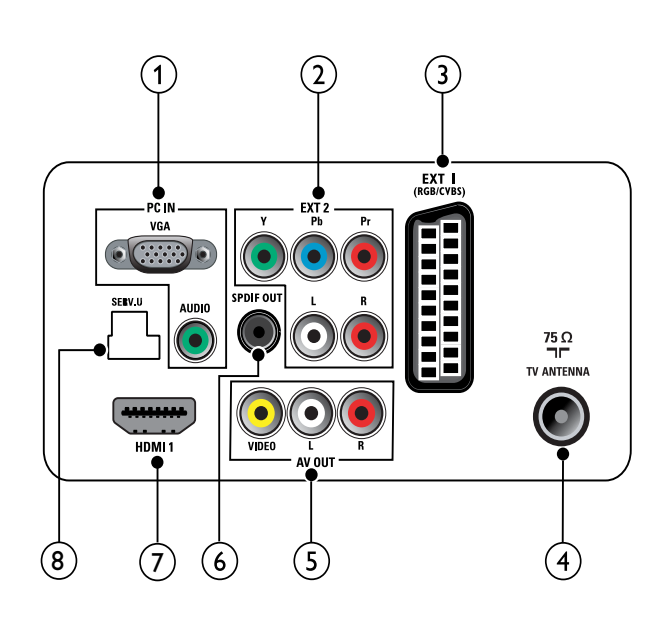

 $(1)$  PC IN (VGA och AUDIO IN) Inkommande ljud- och bildsignaler från en dator.

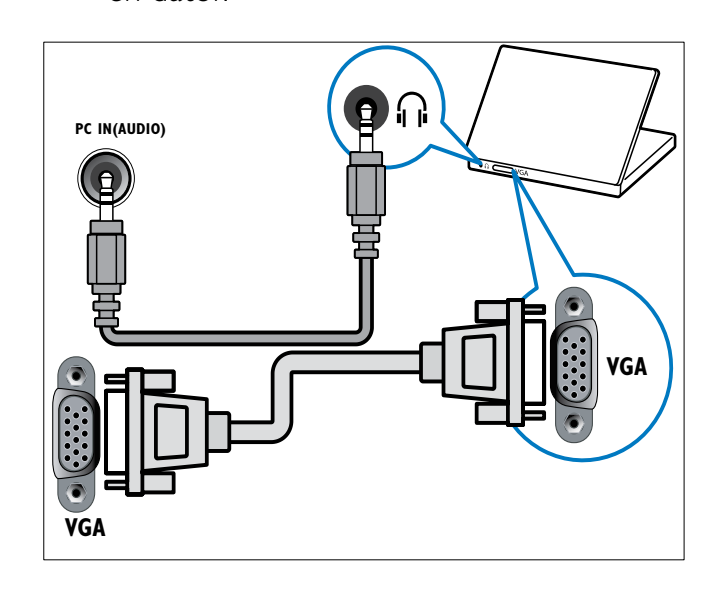

 $(2)$  EXT 2 (Y Pb Pr och AUDIO L/R) Analoga inkommande ljud- och bildsignaler från analoga eller digitala enheter som DVD-spelare eller spelkonsoler.

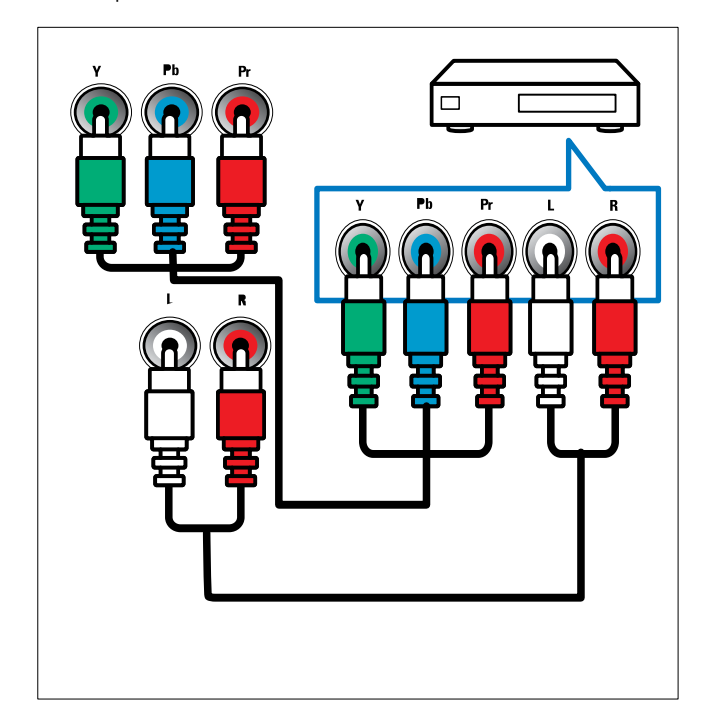

### $(3)$  EXT 1 (CVBS och RGB)

Analoga inkommande ljud- och bildsignaler från analoga eller digitala enheter som DVD-spelare eller spelkonsoler.

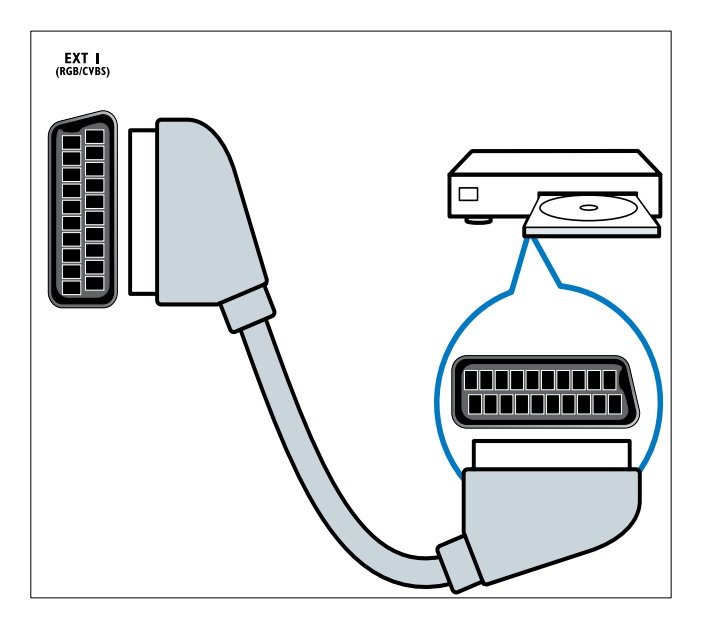

#### (4) TV ANTENNA

Inkommande signal från antenn, kabel eller satellit.

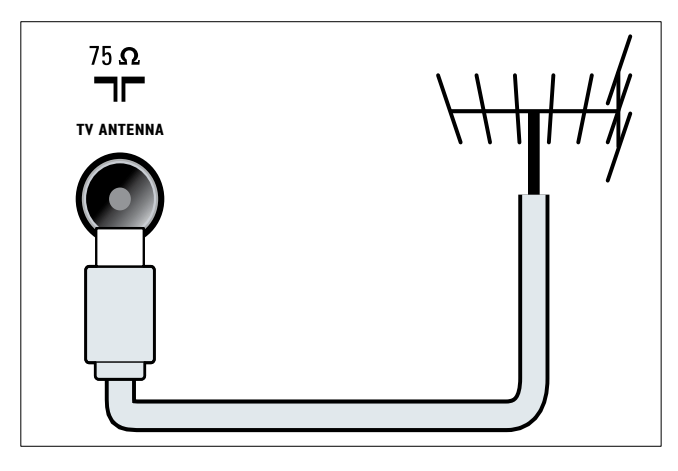

#### (5) AV OUT (VIDEO OUT och AUDIO OUT L/R)

Utgående ljud- och bildsignaler till analoga enheter som en annan TV eller en inspelningsenhet.

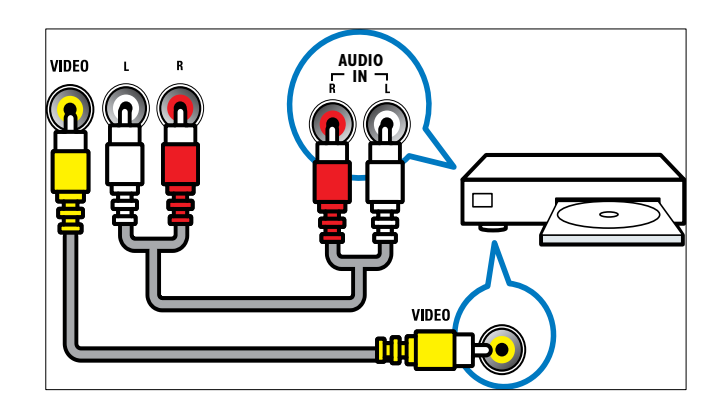

### f SPDIF OUT

Utgående digitala ljudsignaler till hemmabio- och andra digitala ljudsystem.

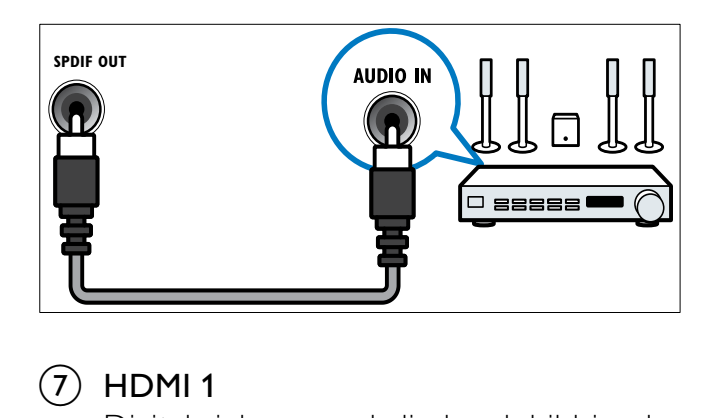

### $(7)$  HDMI1

Digitala inkommande ljud- och bildsignaler från digitala högupplösningsenheter som Blu-ray-spelare.

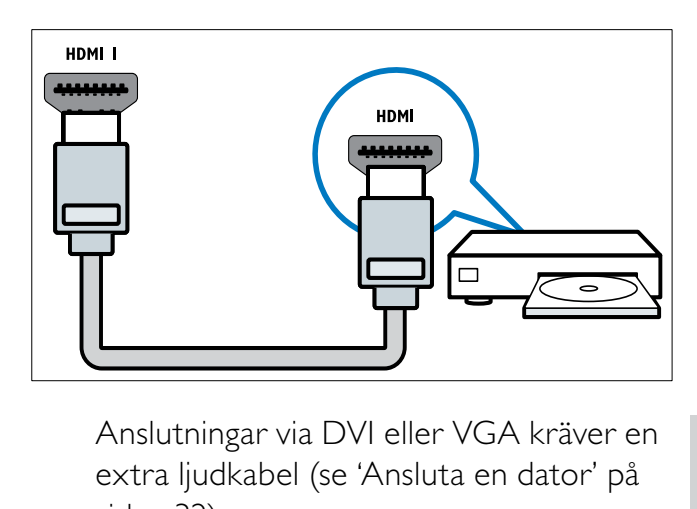

extra ljudkabel (se 'Ansluta en dator' på sidan 32).

### $(8)$  SERV. U

För programvaruuppdatering.

### Bakre kontakt för TV på 26 tum och större

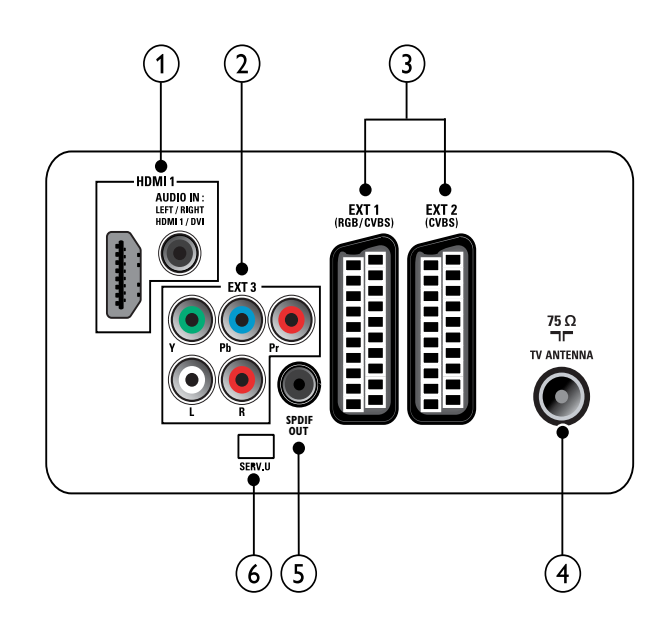

### $(1)$  HDMI 1 (HDMI och AUDIO IN)

Digitala inkommande ljud- och bildsignaler från digitala högupplösningsenheter som Blu-ray-spelare.

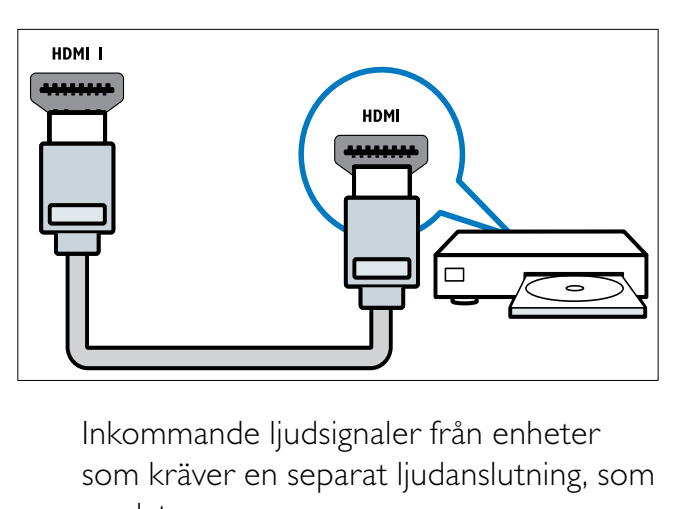

som kräver en separat ljudanslutning, som en dator.

Anslutningar via DVI eller VGA kräver en extra ljudkabel (se 'Ansluta en dator' på sidan 32).

 $(2)$  EXT 3 (Y Pb Pr och AUDIO L/R) Analoga inkommande ljud- och bildsignaler från analoga eller digitala enheter som DVD-spelare eller spelkonsoler.

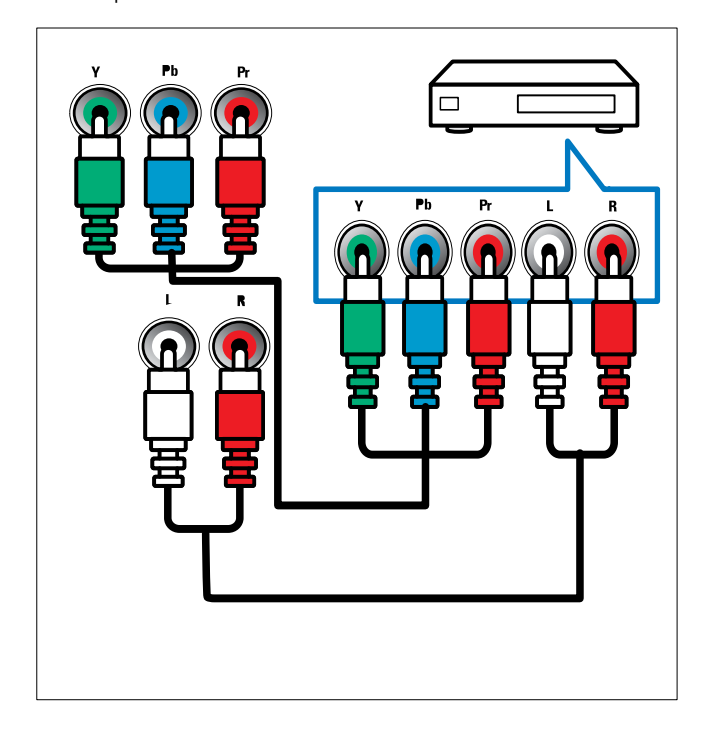

 $\overline{3}$  EXT 1 (RGB och CVBS)/ EXT 2 (CVBS) Analoga inkommande ljud- och bildsignaler från analoga eller digitala enheter som DVD-spelare eller spelkonsoler. EXT 2 stöder S-Video.

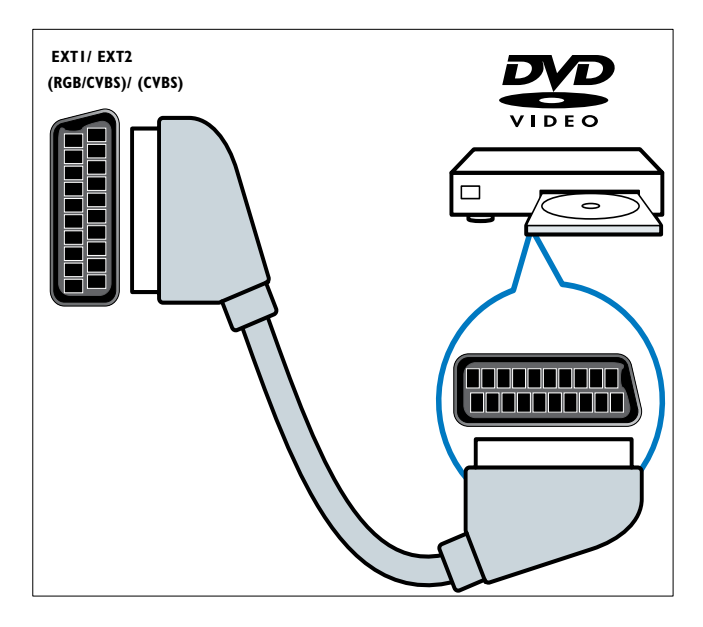

### (4) TV ANTENNA

Inkommande signal från antenn, kabel eller satellit.

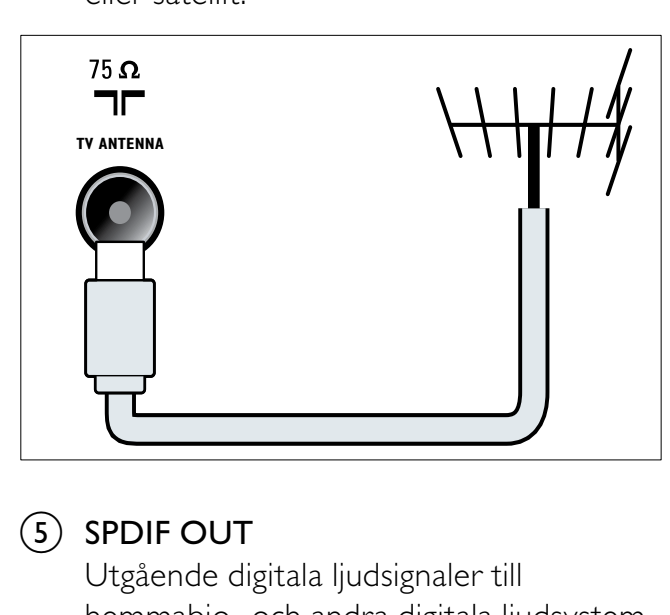

### $(5)$  SPDIF OUT

Utgående digitala ljudsignaler till hemmabio- och andra digitala ljudsystem.

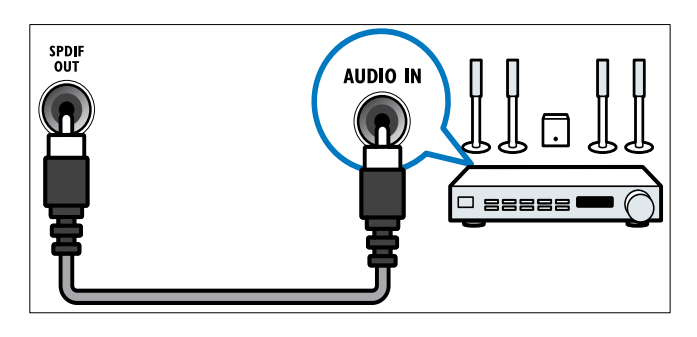

### $(6)$  SERV. U

För programvaruuppdatering.

### Sidokontakt

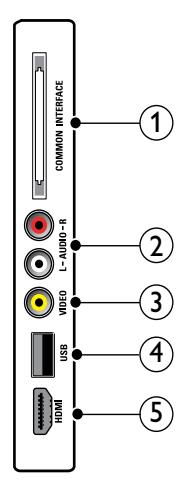

### 1) COMMON INTERFACE

COMMON INTERFACE: Port för en CAmodul (Conditional Access Module).

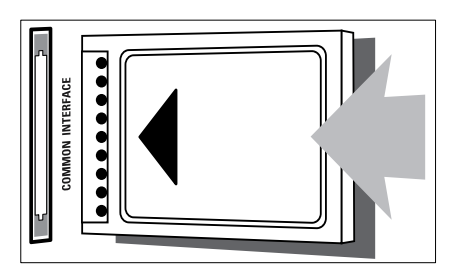

### $(2)$  AUDIO L/R

Inkommande ljudsignaler från analoga enheter anslutna till VIDEO.

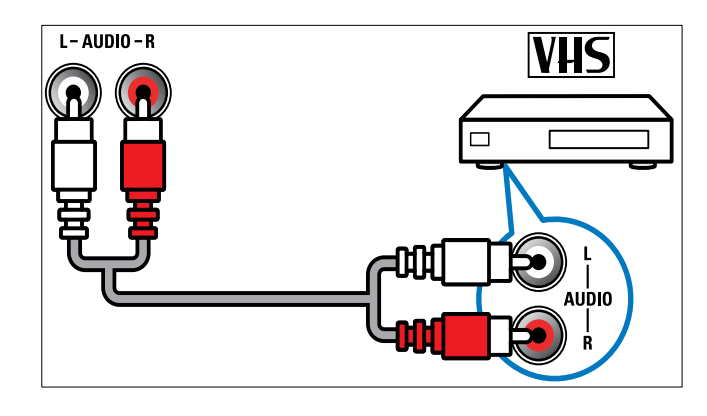

### $(3)$  VIDEO

Inkommande kompositvideosignaler från analoga enheter som videobandspelare.

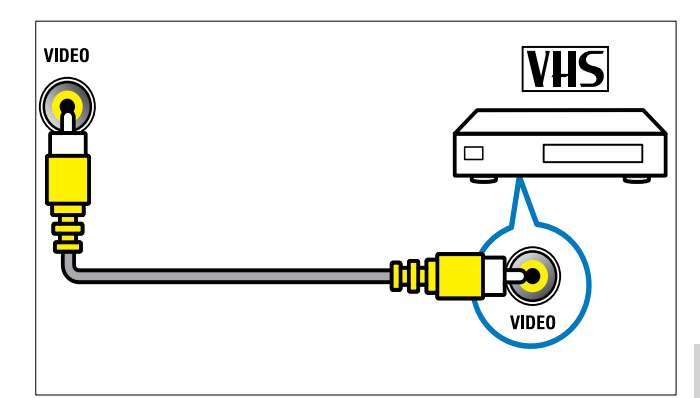

 $\overline{4}$  USB

Datainmatning från USB-lagringsenheter.

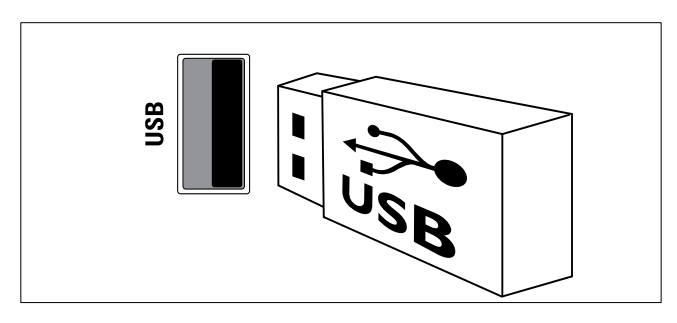

#### e HDMI (Endast för TV-apparater på 26 tum och större)

Digitala inkommande ljud- och bildsignaler från digitala högupplösningsenheter som Blu-ray-spelare.

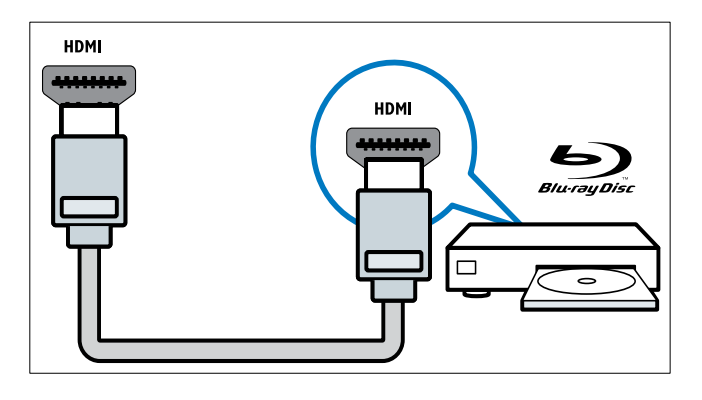

### Ansluta en dator

#### Innan du ansluter en dator till TV:n

- Ställ in datorskärmens uppdateringsfrekvens till 60 Hz.
- Välj en skärmupplösning på datorn som stöds.

#### Anslut en dator med en av följande kontakter:

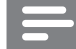

#### Kommentar

• Anslutningar via DVI eller VGA kräver en extra ljudkabel.

• HDMI-kabel

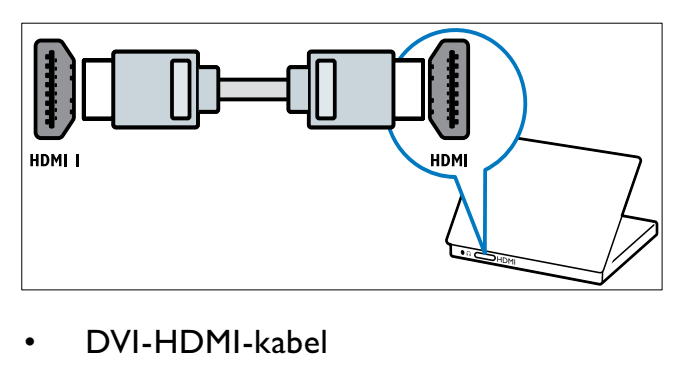

• DVI-HDMI-kabel

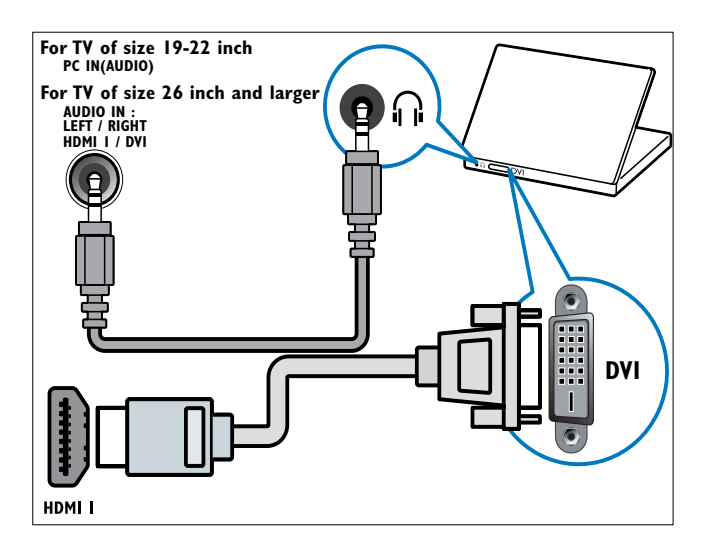

• HDMI-kabel och HDMI-DVI-adapter

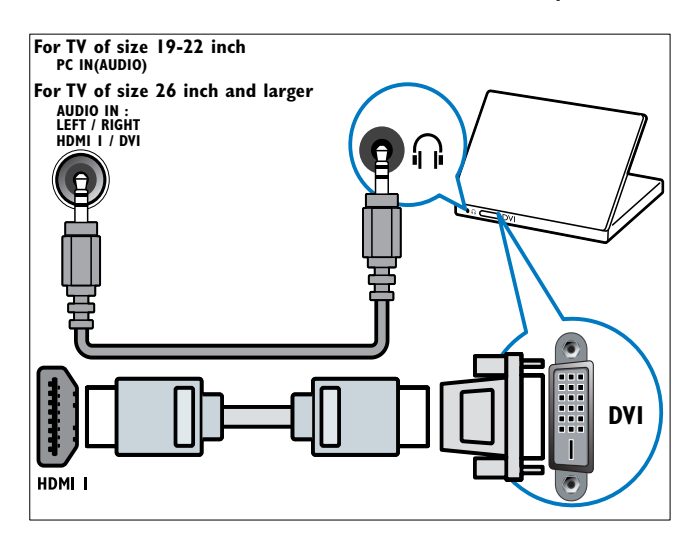

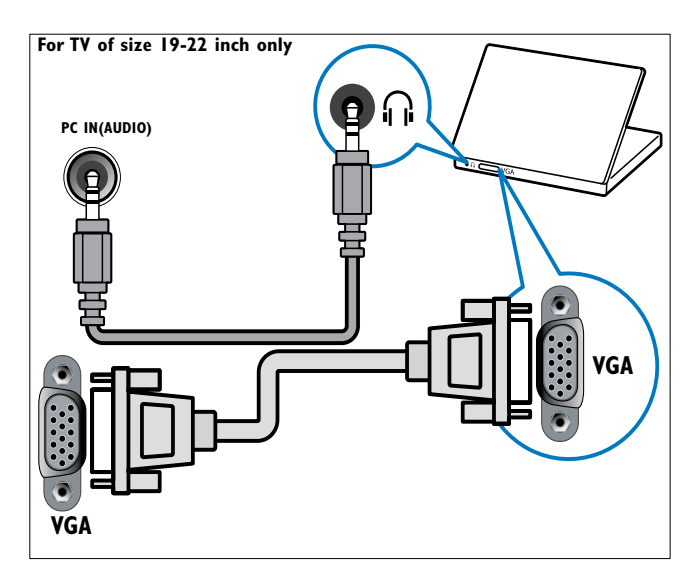

### Använda CA-modulen (Conditional Access)

En CA-modul (CAM) tillhandahålls av digital-TV-leverantörer och används till att avkoda digitala TV-kanaler.

#### Kommentar

• Om det behövs, kontaktar du din leverantör om hur du sätter i ett Smart card i CAmodulen.

### Sätta i och aktivera en CAM

### Var försiktig

- Var noga med att följa instruktionerna nedan. Om du sätter i CA-modulen på fel sätt kan du skada både CA-modulen och TV:n.
- **1** Stäng av TV:n.
- 2 Följ anvisningarna på CA-modulen och för försiktigt in CA-modulen i COMMON INTERFACE och på sidan av TV:n.

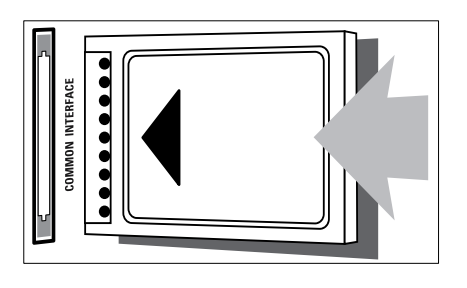

- $3$  Tryck in CA-modulen så långt det går.
- $4$  Slå på TV:n och vänta tills CA-modulen aktiveras. Det kan ta flera minuter. Ta inte ut CA-modulen ur porten under användning – om du gör det avaktiveras de digitala tjänsterna.

### Aktivera CA-tjänster

- 1 När du har fört in och aktiverat CAmodulen trycker du på  $\triangle$  MENU.
- $2$  Tryck på  $4 \times 4$  för att välja [Inställning] > [Egenskaper] > [Common Interface].
	- » Nu visas tjänster från digital-TVleverantören på skärmen.

Kommentar

• Det här menyalternativet kan du endast välja när du har satt i och aktiverat CA-modulen på rätt sätt.

## Använda Philips EasyLink

TV:n har funktioner för Philips EasyLink, vilket innebär att du kan använda uppspelning och standby med en knapptryckning mellan EasyLink-kompatibla enheter.

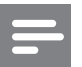

#### Kommentar

• Kompatibla enheter måste anslutas till TV:n via HDMI.

### Aktivera och avaktivera EasyLink

- Kommentar
- Aktivera inte Philips EasyLink om du inte tänker använda det.
- 1 Tryck på **MENU.**<br>2 Tryck på **AVSE** f
- Tryck på ▲▼◀▶ för att välja [Inställning] > [Installation] > [Preferenser] > [EasyLink].
- 3 Välj [På] eller [Av].

#### Spela upp med en knapptryckning

- 1 När du har aktiverat EasyLink trycker du på PLAY på enheten.
	- » TV:n ställer automatiskt in rätt signalkälla.

### Vänteläge med en knapptryckning

- 1 Tryck in och håll ner OVänteläge på TV:ns eller enhetens fjärrkontroll under minst tre sekunder.
	- » TV:n och alla anslutna HDMI-enheter försätts i vänteläge.

### Använda ett Kensington-lås

Det finns en Kensington-säkerhetsslits på baksidan av TV:n. Förebygg stöld genom att fästa ett Kensington-lås mellan slitsen och ett fast objekt, till exempel ett tungt bord.

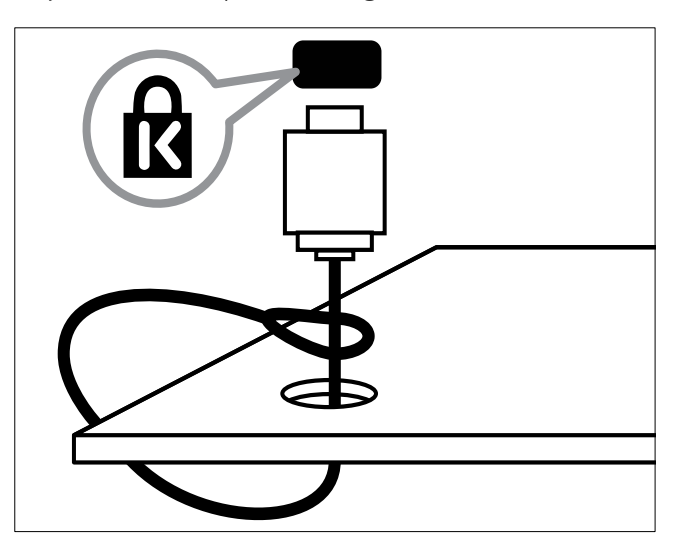

## 8 Produktinformation

Produktinformationen kan ändras utan föregående meddelande. Mer detaljerad information om produkten finns på www.philips. com/support.

### Skärmupplösningar som stöds

#### Datorformat

- Upplösning Uppdateringsfrekvens:
	- $640 \times 480 60$  Hz
	- $800 \times 600 60$  Hz
	- $1024 \times 768 60$  Hz
	- $1280 \times 1024 60$  Hz
	- $1360 \times 768 60$  Hz
	- $\cdot$  1440  $\times$  900 60 Hz (endast för Full HD)
	- $\cdot$  1680  $\times$  1050 50 Hz (endast för Full HD)
	- Via HDMI/DVI-ingång

#### Videoformat

- Upplösning Uppdateringsfrekvens:
	- $480i 60$  Hz
	- $480p 60$  Hz
	- $576i 50 Hz$
	- $576p 50 Hz$
	- $720p 50$  Hz, 60 Hz
	- 1080i 50 Hz, 60 Hz
	- 1080p 24 Hz, 25 Hz, 30 Hz, 50 Hz.

### Multimedia

- Lagringsenhet som stöds: USB (Endast FAT- eller FAT 32 USB-lagringsenheter stöds)
- Multimedia-filformat som stöds:
	- Bilder: JPEG
	- Ljud: MP3

#### Kommentar

• Multimedia-filnamn får inte överskrida 128 tecken.

### Mottagare/mottagning/ sändning

- Antenningång: 75 ohm koaxial (IEC75)
- DVB: markbunden DVD, DVB-T MPEG4 (endast i en del modeller)
- TV-system: DVB COFDM 2K/8K, PAL I, B/G, D/K; SECAM B/G, D/K, L/L'
- Videouppspelning: NTSC, SECAM, PAL
- Mottagarband: Hyperband, S-channel, UHF, VHF

### Fjärrkontroll

- Typ: PF01E09B
- Batterier: 2 x AAA (typ LR03)

## AV / PÅ

- Nätström: 220–240 V, 50 Hz
- Strömförbrukning i viloläge: < 0,3 W
- Omgivningstemperatur: 5 till 40 grader Celsius

### TV-stativ som stöds

För att fästa TV:n på ett stativ köper du ett Philips TV-stativ eller ett VESA-kompatibelt TV-stativ. För att förhindra skada på kablar och kontakter ser du till att lämna ett utrymme på minst 5,5 cm bakom TV:n.

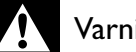

#### Varning

• Följ alla instruktioner som följer med TVstativet. Koninklijke Philips Electronics N.V. Philips tar inte ansvar för olyckor eller skador som inträffar till följd av felaktig TV-montering.

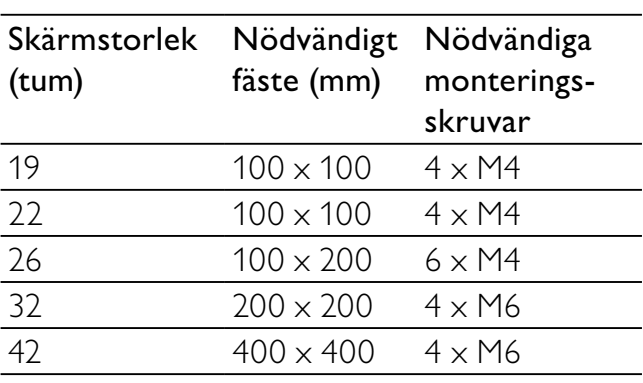

# 9 Felsökning

Det här avsnittet innehåller beskrivningar av vanliga problem samt lösningar på dessa.

### Allmänna problem med TV:n

#### Det går inte att slå på tv:n:

- Dra ur nätsladden från elnätet. Vänta i en minut och koppla sedan in den igen.
- Kontrollera att nätkabeln sitter säkert.

#### Fjärrkontrollen fungerar inte som den ska:

- Kontrollera att fjärrkontrollens batterier sitter i ordentligt och med polerna åt rätt håll (+/-).
- Byt ut fjärrkontrollens batterier om de verkar dåliga.
- Rengör fjärrkontrollen och sensorlinsen på tv:n.

#### Tv:ns lampa för vänteläge blinkar rött:

• Dra ur nätsladden från elnätet. Vänta tills TV:n har svalnat innan du åter ansluter nätkabeln. Om blinkandet återkommer kontaktar du Philips kundtjänst.

#### Du har glömt koden som låser upp TV:ns låsfunktion

- Mata in "8888".
- Tv-menyerna visas på fel språk.
- Ändra tv-menyn till det språk du vill ha. När du slår på, stänger av eller försätter tv:n i vänteläge hörs ett knakande ljud från tv-höljet:
- Inga åtgärder krävs. Ljudet uppstår till följd av normala storleksförändringar som inträffar när tv:n värms upp respektive svalnar. Det påverkar inte prestandan.

### Problem med TV-kanaler

Tidigare installerade kanaler visas inte i kanallistan:

• Kontrollera att rätt kanal valts.

Inga digitala kanaler hittades vid installationen:

• Kontrollera om TV:n har funktioner för DVB-T eller DVB-C där du bor. Se listan över länder på TV:ns baksida.

### Problem med bilden

#### TV:n är på men det kommer ingen bild:

- Kontrollera att antennen är rätt ansluten till TV:n.
- Kontrollera att rätt enhet har valts som TV-källa.

#### Det kommer ljud men ingen bild:

• Kontrollera att bildinställningarna gjorts korrekt.

#### TV-mottagningen från något av antennuttagen är dålig:

- Kontrollera att antennen är rätt ansluten till TV:n.
- Högtalare, ojordade ljudenheten, neonljus, höga byggnader och andra stora objekt kan påverka mottagningskvaliteten. Om möjligt kan du prova att flytta antennen eller ställa enheter längre bort från TV:n och se om det blir bättre.
- Om mottagningen endast är dålig på en kanal kan du fininställa kanalen.

#### Bildkvaliteten från anslutna enheter är dålig:

- Kontrollera att enheterna är anslutna på rätt sätt.
- Kontrollera att bildinställningarna gjorts korrekt.

#### TV:n har inte sparat bildinställningarna:

• Kontrollera att TV:ns placering är inställd på Hemma. Detta läge ger dig flexibiliteten att ändra och spara inställningar.

#### Bilden passar inte för skärmen, den är för liten eller för stor:

• Försök med att använda ett annat bildformat.

#### Bildens placering är felaktig:

• Bildsignaler från vissa enheter passar eventuellt inte för skärmen. Kontrollera enhetens utgångssignal.

### Problem med ljudet

#### Bilden visas men det hörs inget ljud:

#### Kommentar

- Om TV:n inte upptäcker någon ljudsignal stänger den automatiskt av ljudet. Detta är inte något tekniskt fel.
- Kontrollera att alla sladdar sitter i ordentligt.
- Kontrollera att volymen inte har ställts in på 0.
- Kontrollera att ljudet inte är avstängt.

#### Bilden visas men liudet är dåligt:

• Kontrollera att ljudinställningarna gjorts korrekt.

#### Bilden visas men det kommer endast ljud från en högtalare:

• Kontrollera att ljudbalansen är inställd på center.

### Problem med HDMIanslutning

#### Problem med HDMI-enheter:

- Observera att stöd för HDCP kan fördröja den tid det tar för TV:n att visa innehåll från en HDMI-enhet.
- Om TV:n inte känner igen HDMI-enheten och ingen bild visas kan du testa med att växla källan från en enhet till en annan och sedan tillbaka igen.
- Om ljudet kommer och går kontrollerar du att inställningarna för utgående signal från HDMI-enheten är korrekta.
- Om du använder en HDMI-till-DVIadapter eller HDMI-till-DVI-kabel kontrollerar du att du anslutit en extra ljudkabel till AUDIO L/R eller AUDIO IN (endast miniuttag).

### Problem med datoranslutning

### Datorvisningen på TV:n är inte stabil:

- Kontrollera att du har valt en upplösning och uppdateringsfrekvens som kan användas.
- Ställ in TV:ns bildformat till Inte skalförändrad.

### Kontakta oss

Om du inte kan lösa ett problem kan du gå till avdelningen FAQ (frågor och svar) för denna produkt på adressen www.philips. com/support.

Om problemet kvarstår kontaktar du Philipskundtjänst i ditt land. Kontaktinformation finns under Tillägg.

### Varning

• Försök inte reparera produkten själv. Det kan leda till allvarliga personskador eller svåra skador på produkten och garantin kan upphöra att gälla.

#### Kommentar

• Anteckna TV:ns modell- och serienummer innan du kontaktar Philips. Dessa nummer finns på baksidan av TV:n och på förpackningen.

# 10 Index

# $A$ <sub>ans</sub>

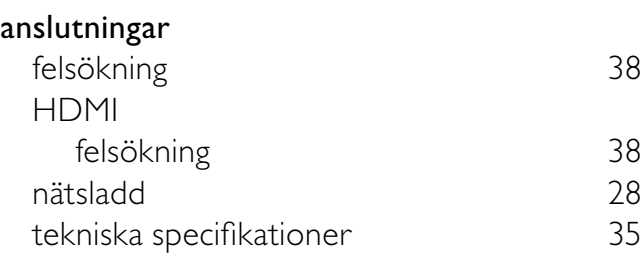

### B

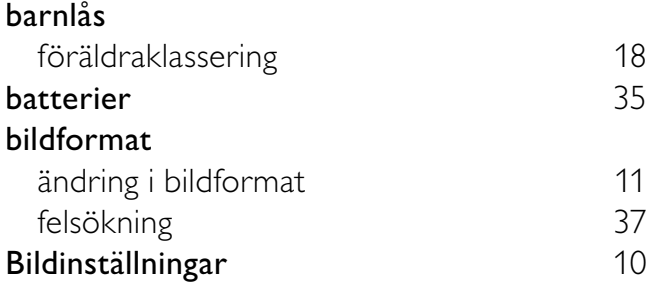

### C

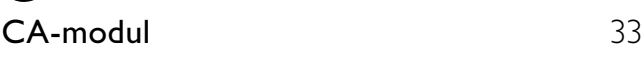

### D

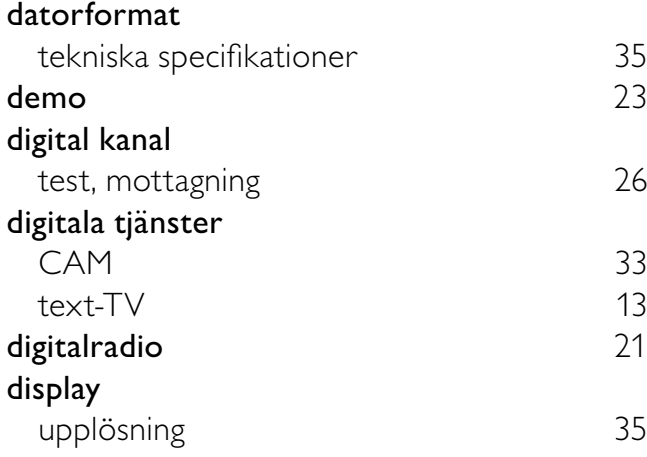

### E

### EasyLink

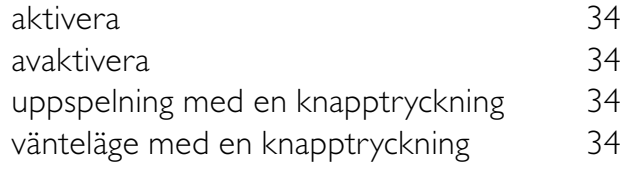

### enheter

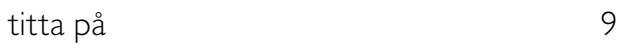

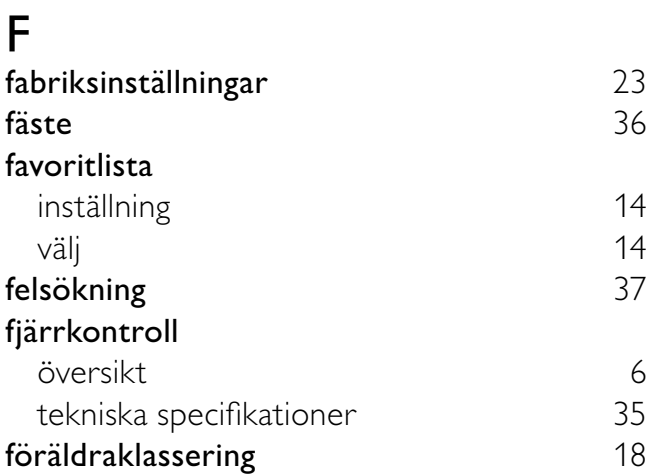

### H

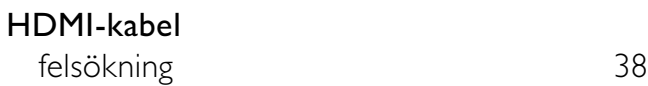

### I

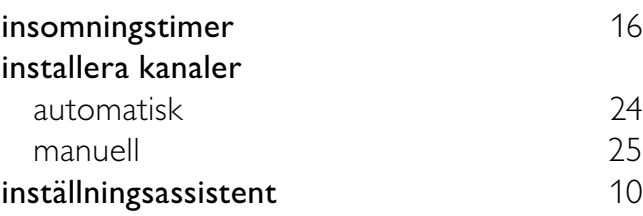

### K

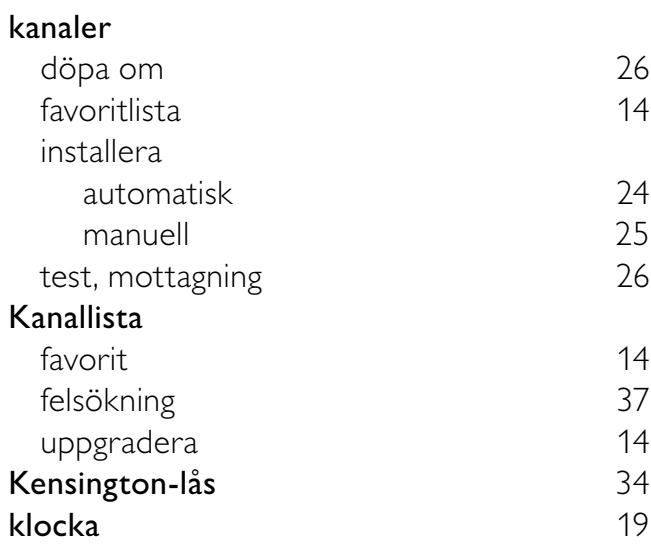

### L

lås

Kensington 34

### ljudinställningar 12

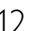

### M

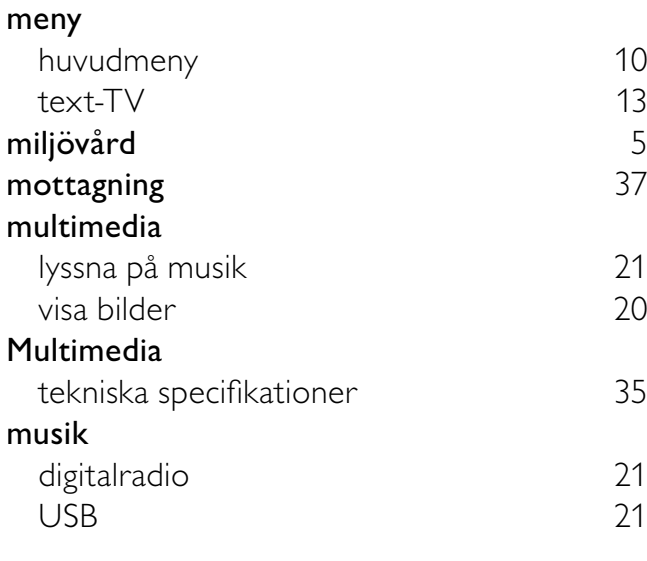

### P

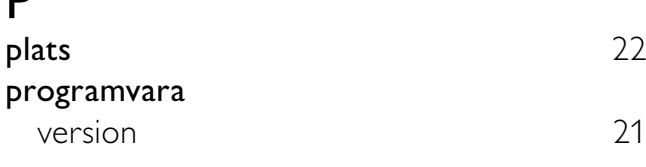

### $\overline{\mathsf{S}}$

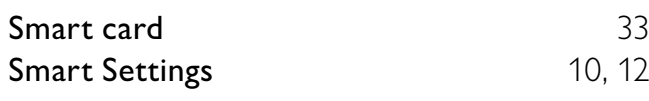

## $\overline{\mathsf{T}}$

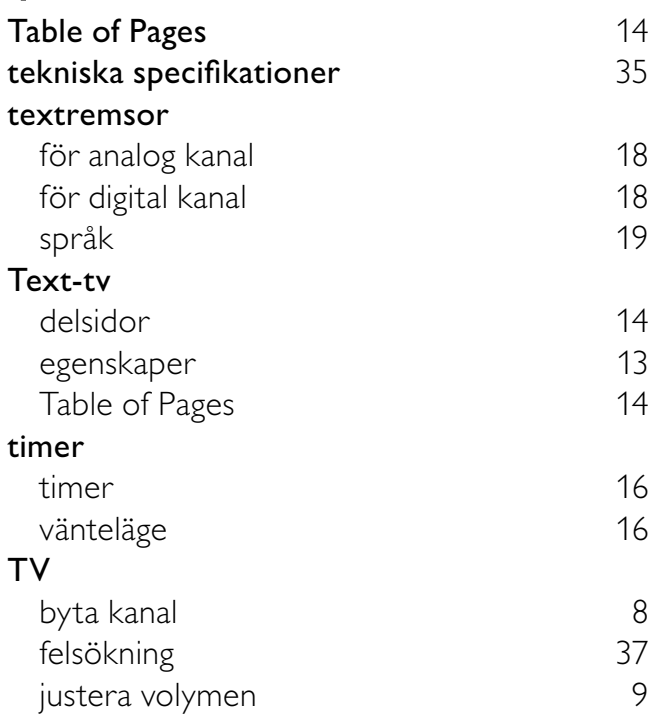

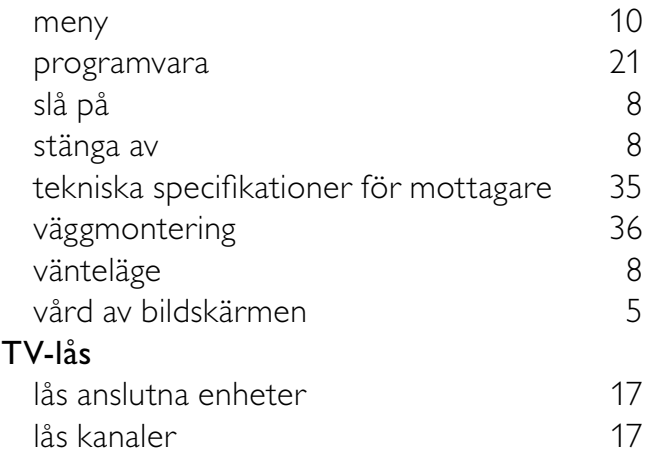

### U

Uppspelning med en knapptryckning 34

### $\overline{\vee}$

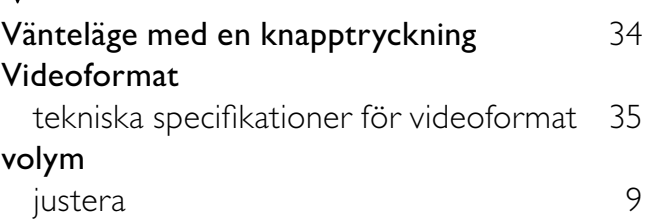

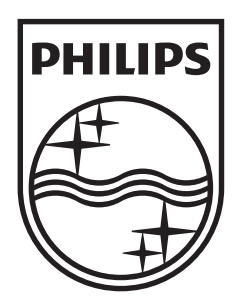

© 2009 Koninklijke Philips Electronics N.V. All rights reserved.